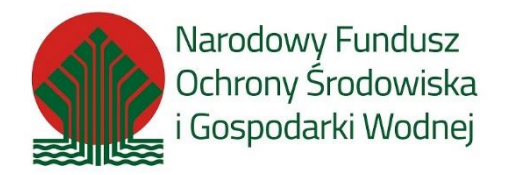

# **Instrukcja składania korekty/uzupełnienia wniosku w PP MP\_2022 MP4**

# 1. Informacje ogólne

## **1.1. Korekta / uzupełnienie wniosku w PP MP\_2022**

Zgodnie z "Regulaminem naboru wniosków o dofinansowanie przedsięwzięć ze środków Narodowego Funduszy Ochrony Środowiska i Gospodarki Wodnej w ramach Programu Priorytetowego Mój Prąd Część 1) Program Mój Prąd na lata 2021 – 2023" dostępnym na stronie: Strona główna - [Mój Prąd \(mojprad.gov.pl\)](https://mojprad.gov.pl/)

Do oceny wniosków złożonych w naborze wniosków w Programie stosuje się następujące kategorie kryteriów oceny przedsięwzięć:

- 1) kryteria dostępu;
- 2) kryteria jakościowe

Na etapie oceny możliwe jest dwukrotne uzupełnienie wniosku. Jedno uzupełnienie na etapie oceny kryteriów dostępu i jedno na etapie oceny kryteriów jakościowych. Wezwanie do złożenia korekty wniosku wysyłane jest do Wnioskodawcy jako Komunikat Systemowy na adresy e-mail wskazane we wniosku. Wnioskodawca zobowiązany jest do uzupełnienia informacji lub dokumentów lub złożenia wyjaśnień w zakresie wskazanym w wezwaniu (zawsze jako złożenie korekty wniosku bez względu na rodzaj korygowanej informacji lub dołączanych dokumentów) w terminie do 10 dni roboczych. Termin liczy się od dnia następnego po dniu wysłania wezwania do Wnioskodawcy, drogą elektroniczną, zgodnie z § 1 ust. 7. Regulaminu, [REGULAMIN KONKURSU \(mojprad.gov.pl\)](https://mojprad.gov.pl/images/regulamin-naboru-wnioskow_pp_-moj-pradczesc-1-program-moj-prad-na-lata-2021--2023_mp4.pdf)

Korektę / uzupełnienie wniosku składa się przy pomocy Generatora wniosków o dofinasowanie GWD (w sposób opisany w dalszej części instrukcji) w odpowiedzi na wiadomość mailową przesłaną na adres Wnioskodawcy / Pełnomocnika wskazany we wniosku.

# 2. Aktualizacja wniosku

## **2.1. Powiadomienie o konieczności korekty / uzupełnienia wniosku**

Wniosek, który wymaga uzupełnienia w Generatorze Wniosków o Dofinansowanie (dalej GWD) w kolumnie "Status w Funduszu" otrzymuje status "odesłany do uzupełnienia": 17 500 2022-10-10 838848 Podstawowy 1 2022-11-18 MP4 MÓI PRAD system energet<br>Mói Prad (2021

W tym samy czasie Wnioskodawca / Pełnomocnik otrzymuje mailowo powiadomienie o konieczności uzupełnienia wniosku.

W treści tego maila znajduje się informacja, co wymaga korekty /uzupełnienia – czy jest wymagana zmiana danych we wniosku czy też np. konieczne jest uzupełnianie brakującego dokumentu.

#### *Szanowna Pani / Szanowny Panie*

*Wniosek nr MP4/XXXXXX (numer techniczny: 111111) złożony w dniu 2022-……. został zweryfikowany pod względem merytorycznym i wymaga uzupełnienia. W tym celu należy ponownie zalogować się do systemu [https://gwd.nfosigw.gov.pl](https://eur01.safelinks.protection.outlook.com/?url=https%3A%2F%2Fgwd.nfosigw.gov.pl%2F&data=05%7C01%7Cmp4.odwolanie%40nfosigw.gov.pl%7Cec6108cb519241ad704908dac7be185f%7Cdc703567210e4399b083b2500cb5d658%7C0%7C1%7C638041916520894438%7CUnknown%7CTWFpbGZsb3d8eyJWIjoiMC4wLjAwMDAiLCJQIjoiV2luMzIiLCJBTiI6Ik1haWwiLCJXVCI6Mn0%3D%7C3000%7C%7C%7C&sdata=Bijbp1qTGkC66WMUezAFe%2FDogAAYUBuMGed4LXXRdBs%3D&reserved=0) i złożyć aktualizację wniosku o dofinansowanie.*

*Podczas oceny kryteriów dostępu i dopuszczających wskazano następujące niezgodności:*

# *W tym miejscu znajduje się treść uwagi wraz z wyjaśnieniem w jaki sposób i co należy uzupełnić.*

*Dokonując korekty wniosku należy załączyć wszystkie wymagane dokumenty. W Generatorze wniosków o dofinansowanie nie należy kasować poprzednich wersji wniosków.*

#### *Instrukcja składania korekty wniosku znajduje się na stronie [https://www.mojprad.gov.pl](https://eur01.safelinks.protection.outlook.com/?url=http%3A%2F%2Fwww.mojprad.gov.pl%2F&data=05%7C01%7Cmp4.odwolanie%40nfosigw.gov.pl%7Cec6108cb519241ad704908dac7be185f%7Cdc703567210e4399b083b2500cb5d658%7C0%7C1%7C638041916520894438%7CUnknown%7CTWFpbGZsb3d8eyJWIjoiMC4wLjAwMDAiLCJQIjoiV2luMzIiLCJBTiI6Ik1haWwiLCJXVCI6Mn0%3D%7C3000%7C%7C%7C&sdata=xYbR0hWDzAeSNCx1qcsKR3d%2FvyPP5vt7R8TvUDRdzWo%3D&reserved=0) w zakładce O Programie – Nabór IV.*

*Każdy wniosek o dofinansowanie inwestycji składany w programie priorytetowym "Mój Prąd" jest rozpatrywany indywidualnie. W ramach prowadzonego postępowania wyjaśniane są wszystkie wątpliwości oraz uchybienia zawarte we wniosku. Zespół weryfikujący wnioski dokłada wszelkich starań, aby jak najszybciej zakończyć procedowanie danego wniosku.*

*Zgodnie z § 5 pkt. 2 Regulaminu naboru wniosków "Na etapie oceny możliwe jest dwukrotne uzupełnienie wniosku. Jedno uzupełnienie na etapie oceny kryteriów dostępu i jedno na etapie oceny kryteriów jakościowych. Wezwanie do złożenia korekty wniosku wysyłane jest do Wnioskodawcy jako Komunikat Systemowy na adresy e-mail wskazane we wniosku. Wnioskodawca zobowiązany jest do uzupełnienia informacji lub dokumentów lub złożenia wyjaśnień w zakresie wskazanym w wezwaniu (zawsze jako złożenie korekty wniosku bez względu na rodzaj korygowanej informacji lub dołączanych dokumentów) w terminie do 10 dni roboczych. Termin liczy się od dnia następnego po dniu wysłania wezwania do Wnioskodawcy."*

#### *Ponadto zgodnie z § 5 pkt. 3 i 4 Regulaminu naboru wniosków:*

*"3. Wnioskodawca ma również możliwość poprawienia błędów polegających m.in. na niezgodności danych we wniosku z załączonymi dokumentami po otrzymaniu Komunikatu Systemowego wzywającego do poprawy błędów. Przykładowy katalog błędów znajduje się w załączniku nr 5 do Regulaminu w ust I.*

*4. Błędy o których mowa w ust. 3, Wnioskodawca będzie mógł poprawić składając korektę wniosku po otrzymaniu Komunikatu Systemowego wzywającego do skorygowania wskazanych danych. Maksymalny łączny czas przewidziany dla Wnioskodawcy na poprawę błędów we wniosku nie może przekroczyć 90 dni kalendarzowych od dnia wysłania pierwszego wezwania do poprawy błędów."*

*Pamiętaj! Wniosek należy składać tylko i wyłącznie w formie elektronicznej przez Generator Wniosków o Dofinansowanie*

#### **2.2. Aktualizacja wniosku w GWD**

Po wpisaniu w przeglądarce adresu Generatora wniosków o dofinansowanie użytkownik zostanie przekierowany na stronę logowania gdzie może zalogować się używając węzła krajowego lub konta użytkownika założonego w GWD. Szczegółowe informacje dotyczące logowania do GWD opisane zostały w "*Instrukcja logowania i składania wniosków w Generatorze wniosków o dofinansowanie\_MP4*" dostępnej na stronie Nabór IV - [Mój Prąd \(mojprad.gov.pl\)](https://mojprad.gov.pl/o-programie/nabor-iv)

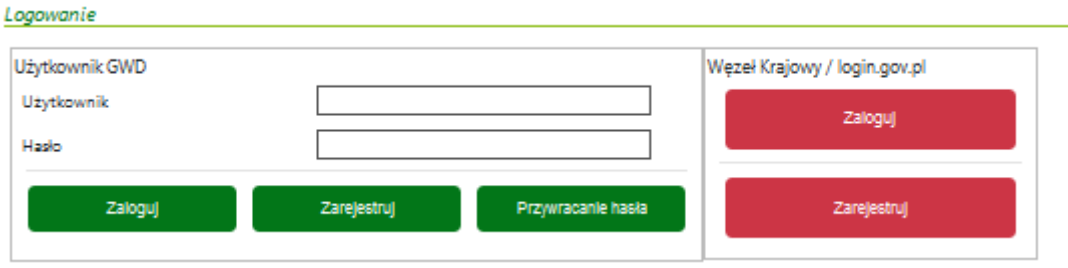

Po zalogowaniu wyświetli się lista złożonych wniosków wraz z ich aktualnymi parametrami.

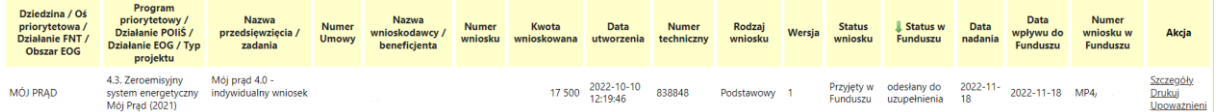

W kolumnie "Akcja", w wierszu dotyczącym wniosku który należy skorygować i/lub uzupełnić, należy wybrać opcję "Szczegóły"

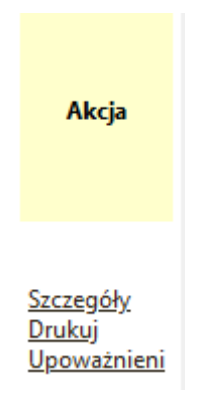

Po otwarciu wniosku należy wybrać z górnego menu akcję "Utwórz aktualizację"

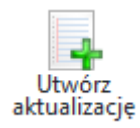

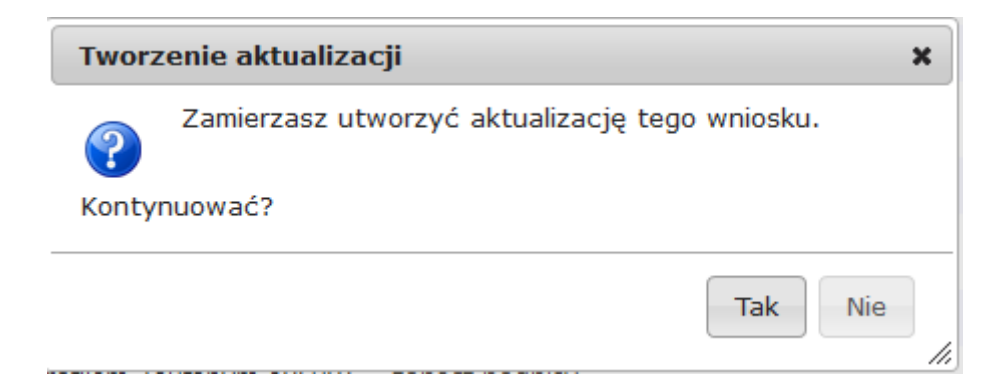

Wniosek przechodzi w tryb edycji.

**Ważne!** Zaktualizowany wniosek otrzymuje **nowy numer techniczny**. Numer przypisany już w Funduszu po jego złożeniu zostaje ten sam, ale każda aktualizacja czy zmiana ma nowy numer techniczny.

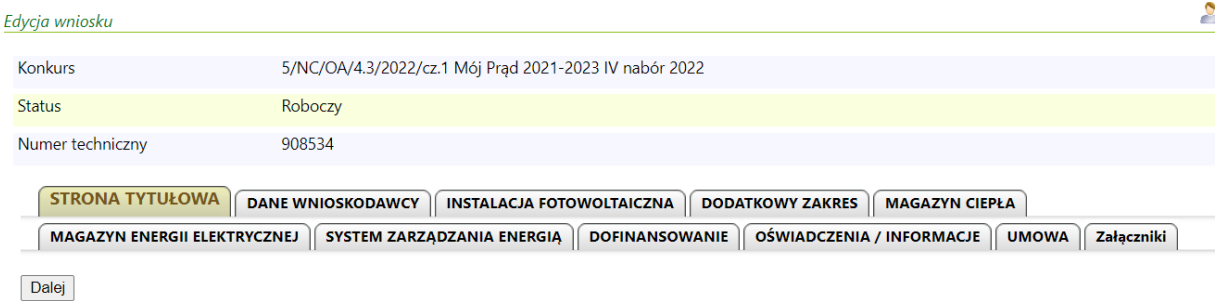

Z uwagi na to, że w GWD wprowadzane są różne aktualizacje systemu jak i samych formularzy warto przed przystąpieniem do pracy z wnioskiem zaktualizować formularz poprzez wybranie z górnego menu akcji "Aktualizacja formularza":

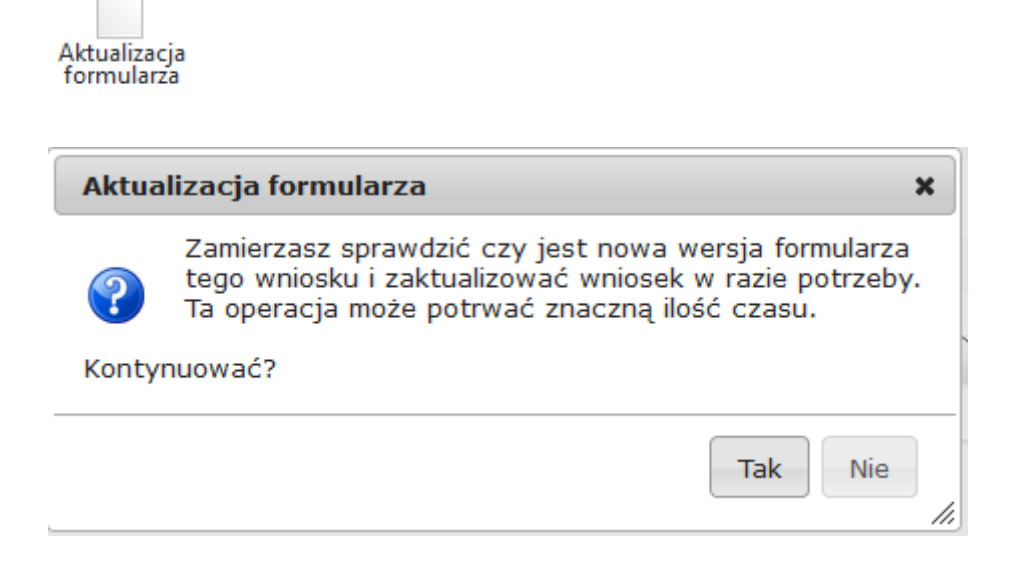

Jeżeli niewprowadzone zostały żadne zmiany wyświetli się następujący komunikat

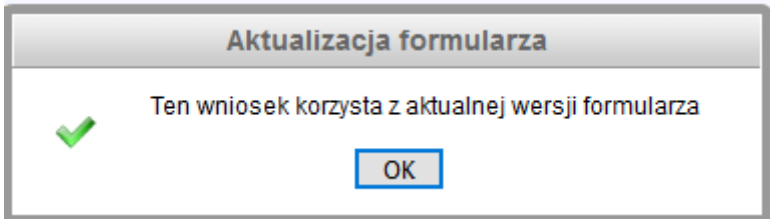

Na stronie tytułowej formularza widnieje komunikat przypominający, że informacje o powodach skierowania wniosku do uzupełnienia zawarte są w otrzymanym przez Wnioskodawcę mailu.

# **WNIOSEK O DOFINANSOWANIE W RAMACH** PROGRAMU PRIORYTETOWEGO MÓJ PRAD

Wniosek składany jest wyłącznie w formie elektronicznej.

#### Nie należy wysyłać dokumentacji papierowej do NFOŚiGW.

Wnioskodawco! Na adres e-mail wskazany we wniosku o dofinansowanie otrzymałeś<br>wezwanie o uzupełnienie wniosku o dofinansowanie. W przesłanej informacji znajdziesz<br>szczegółowy opis zmian, które powinieneś dokonać. Aktualizu

Pamiętaj o dodaniu właściwych załączników lub potwierdzeniu aktualności załączników<br>poprzez zaznaczenie pola wyboru w kolumnie "Użyj poprzedniej wersji".

Należy odnaleźć odpowiednią zakładkę i dokonać wymaganych zmian.

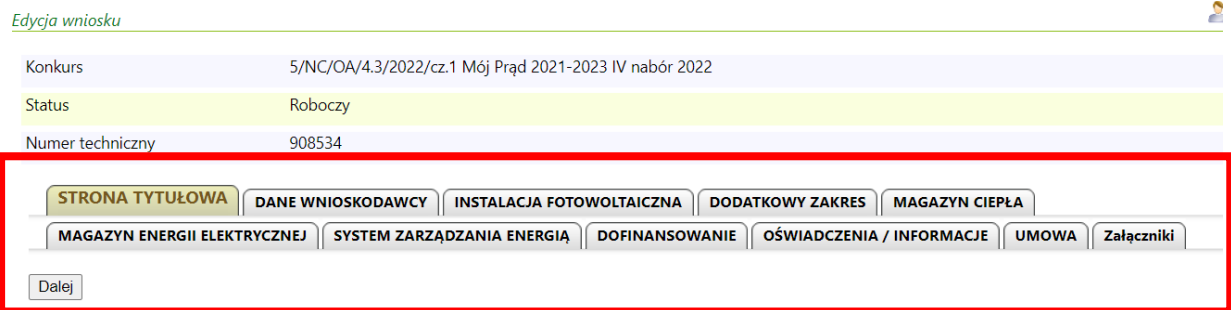

#### **PRZYKLADY:**

#### **Aktualizacja załącznika**

W przykładzie widocznym na poniższych zrzutach ekranu, zaprezentowano sposób obsługi korekty w wyniku dołączenia do pierwotnego wniosku niewłaściwego załącznika.

Załączniki, które pozostają bez zmian należy odznaczyć w polu "Użyj poprzedniej wersji" a dołączyć jedynie wymagany załącznik.

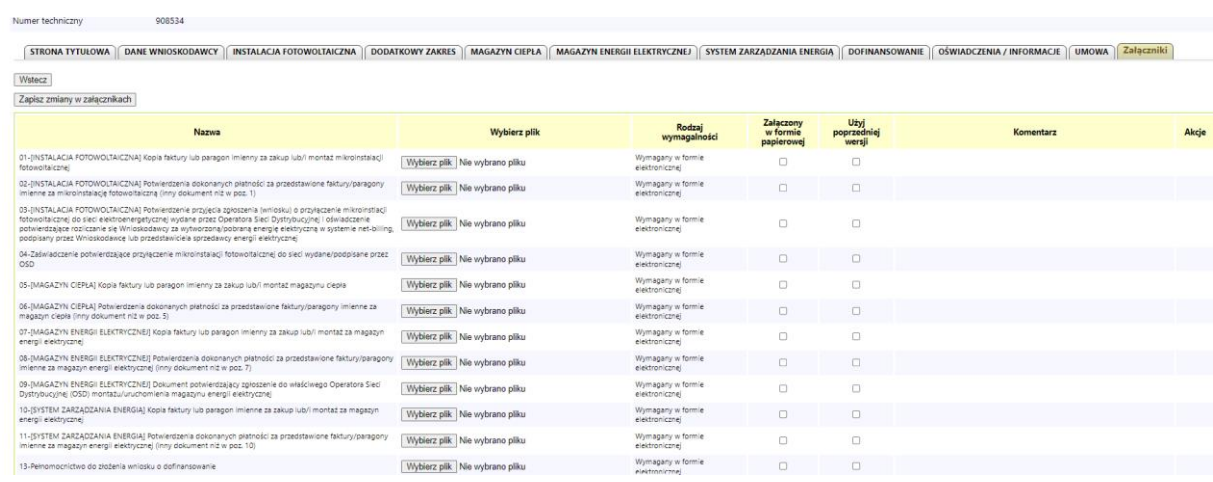

# Załaczniki

h.

#### **Klikamy na szare pole w wierszu załącznika , który podmieniamy**

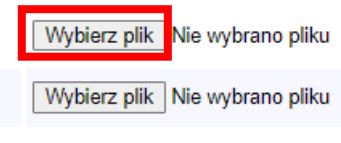

Wybierz plik Nie wybrano pliku  $\overline{a}$ 

## **Wybieramy plik, który chcemy załączyć / podmienić z dysku komputera i po wybraniu jego nazwa pojawi się tuż obok okna dialogowego**

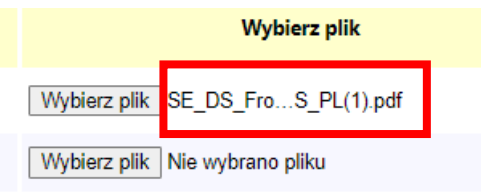

#### **Jeśli inne załączniki są bez zastrzeżeń, to zaznaczamy w kolumnie "Użyj poprzedniej wersji"**

Aby dodać nowy załącznik, należy postępować zgodnie ze schematem opisanym w części poświęconej dołączaniu załączników w *Instrukcja logowania i składania wniosków w Generatorze wniosków o dofinansowanie\_MP4 [https://mojprad.gov.pl/images/instrukcja-logowania-i-skladania-wnioskow](https://mojprad.gov.pl/images/instrukcja-logowania-i-skladania-wnioskow-w-generatorze-wnioskow-o-dofinansowanie_mp4-v1.pdf)[w-generatorze-wnioskow-o-dofinansowanie\\_mp4-v1.pdf](https://mojprad.gov.pl/images/instrukcja-logowania-i-skladania-wnioskow-w-generatorze-wnioskow-o-dofinansowanie_mp4-v1.pdf)* " dostępnej na stroni[e Nabór IV](https://mojprad.gov.pl/o-programie/nabor-iv) - Mój Prąd [\(mojprad.gov.pl\)](https://mojprad.gov.pl/o-programie/nabor-iv)

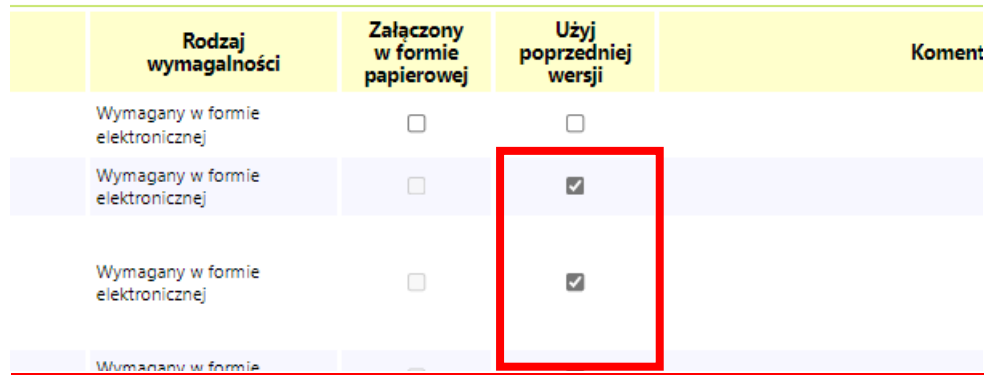

#### **WAŻNE!** Zmiany w załącznikach **należy koniecznie zapisać**.

Dla utrwalenia wykonanych zmian należy kliknąć na przycisk Zapisz zmiany w załącznikach. Przycisk ten jest widoczny po lewej stronie ekranu nad i pod tabelką przedstawiającą listę załączników

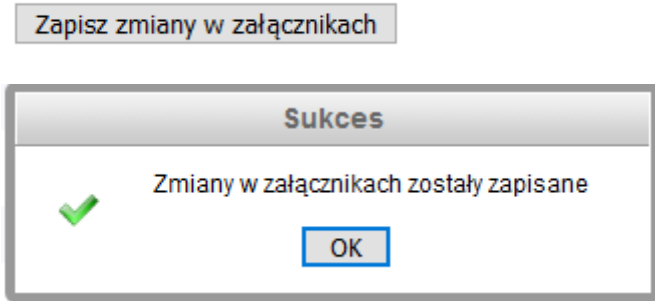

#### **W kolejnym korku przechodzimy do etapu sprawdzenia wniosku**

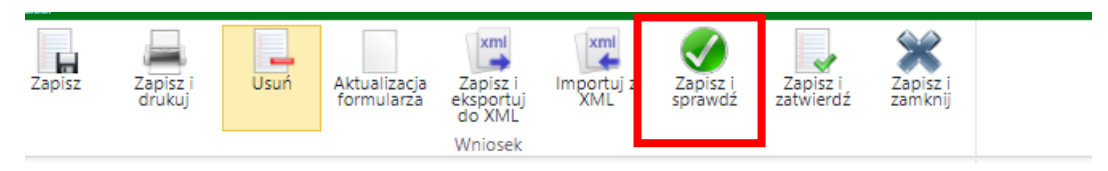

Jeśli po zapisaniu i sprawdzeniu , pojawią się komunikaty poniżej, to należy je potwierdzić:

b.

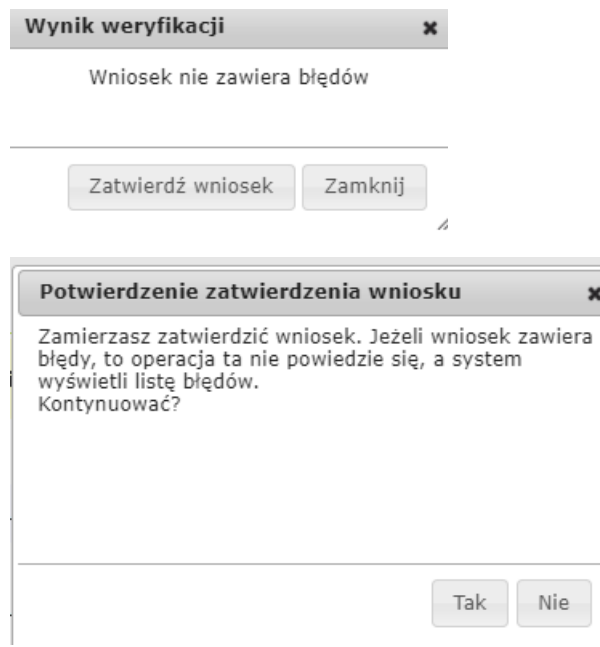

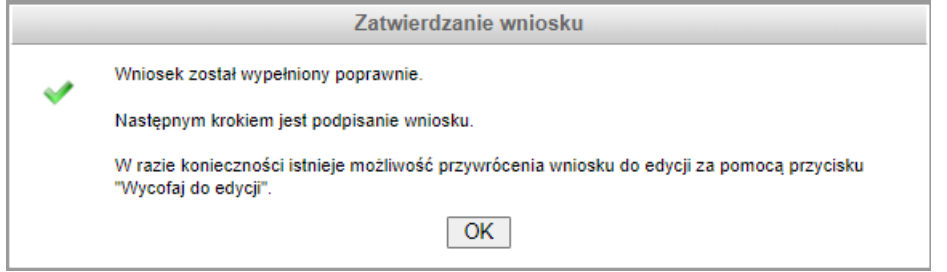

Każdy użytkownik posiadający uprawnienia do wniosku, ma możliwość wyświetlenia oraz wydrukowania informacji, które pola zostały zmienione w stosunku do ostatniej wersji przekazanej do Funduszu i jakie były ich poprzednie wartości. W tym celu dla wniosku o statusie Oczekuje na złożenie w Funduszu należy kliknąć ikonę Pokaż zmiany, znajdującą się w menu głównym. Porównanie wersji dotyczy zarówno zmienionej treści wniosku, jak i zmienionych załączników.

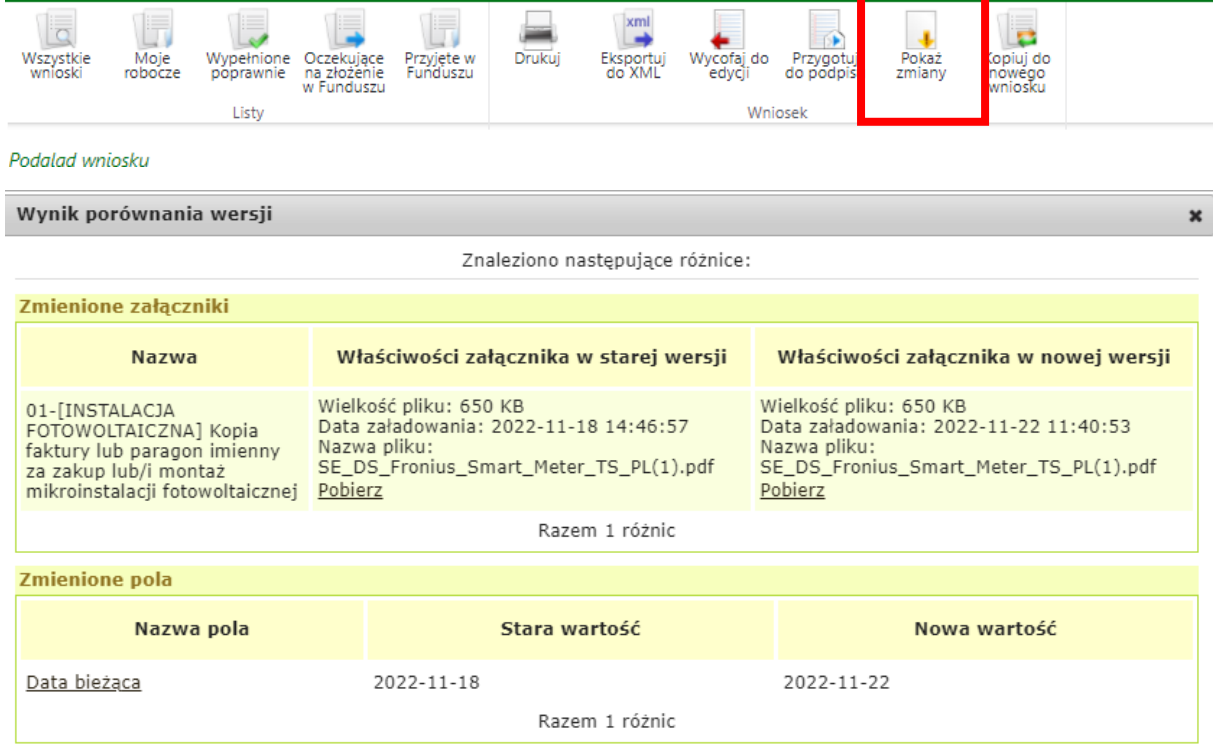

#### **Aktualizacja danych na formularzu**

Na poniższych zrzutach z ekranu, zaprezentowano sposób wykonania korekty Wniosku, na przykładzie nieprawidłowo wpisanych kosztów magazynu energii. Każda zmiana dokonana przez Wnioskodawcę jest widoczna dla osób oceniających wniosek.

Po wybraniu właściwej zakładki, klikamy na pole wartości , które chcemy poprawić/ zmienić. Pole podświetla się na pomarańczowo i pozwala edytować zawarte w nim dane.

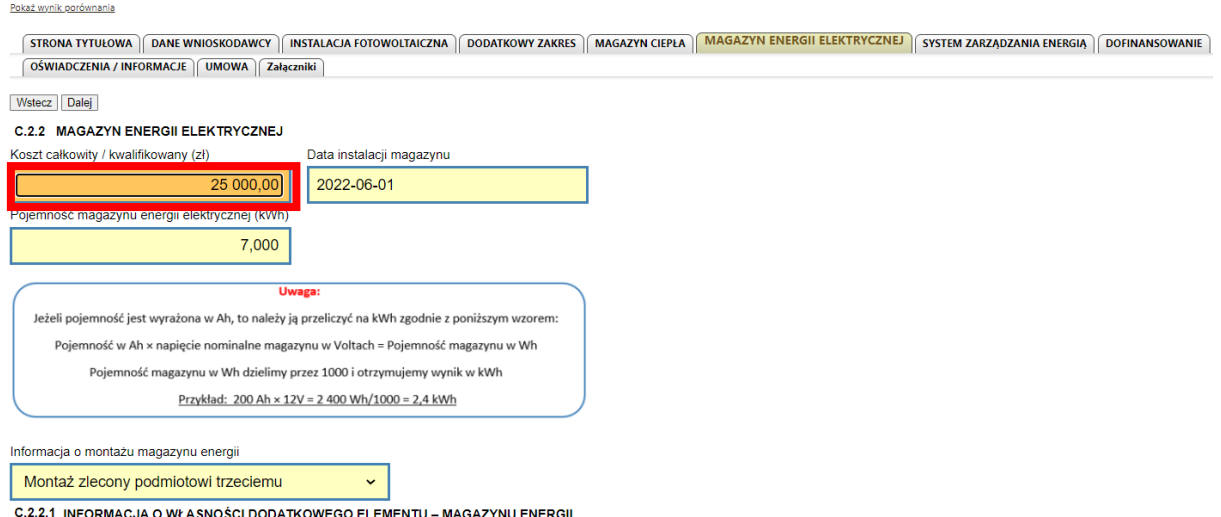

W ten sposób, system pozwala edytować wszystkie wartości zmienne wprowadzane przez Wnioskodawcę /Uprawnionego do edycji wniosku

Po zakończeniu wprowadzania zmian w danych lub aktualizacji załączników konieczna jest walidacja wniosku i zapisanie zmian:

#### **W kolejnym korku przechodzimy do etapu sprawdzenia wniosku**

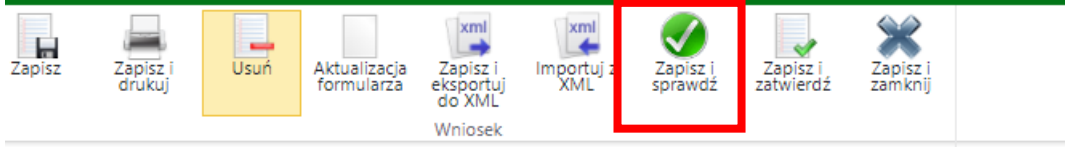

Jeśli po sprawdzeniu , jeśli wszystkie dane będą w porządku, to pojawią się komunikaty , które należy potwierdzić:

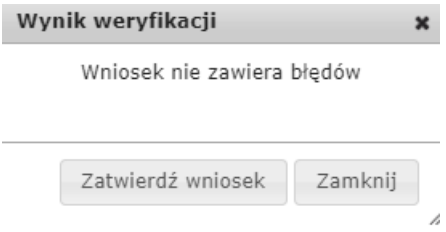

#### **Wysyłanie zaktualizowanego Wniosku do NFOŚiGW**

Jeśli zastosowane zmiany są zgodne z założeniami, to przechodzimy do podpisania i wysłania wniosku do Funduszu wg instrukcji "*Instrukcja logowania i składania wniosków w Generatorze wniosków o dofinansowanie\_MP4 [https://mojprad.gov.pl/images/instrukcja-logowania-i](https://mojprad.gov.pl/images/instrukcja-logowania-i-skladania-wnioskow-w-generatorze-wnioskow-o-dofinansowanie_mp4-v1.pdf)[skladania-wnioskow-w-generatorze-wnioskow-o-dofinansowanie\\_mp4-v1.pdf](https://mojprad.gov.pl/images/instrukcja-logowania-i-skladania-wnioskow-w-generatorze-wnioskow-o-dofinansowanie_mp4-v1.pdf)* " dostępnej na stronie Nabór IV - [Mój Prąd \(mojprad.gov.pl\)](https://mojprad.gov.pl/o-programie/nabor-iv)

W celu **wysłania uzupełnionego wniosku do NFOŚiGW** należy postępować wg kroków opisanych poniżej:

W poszczególnych oknach wybrać zaznaczone opcje

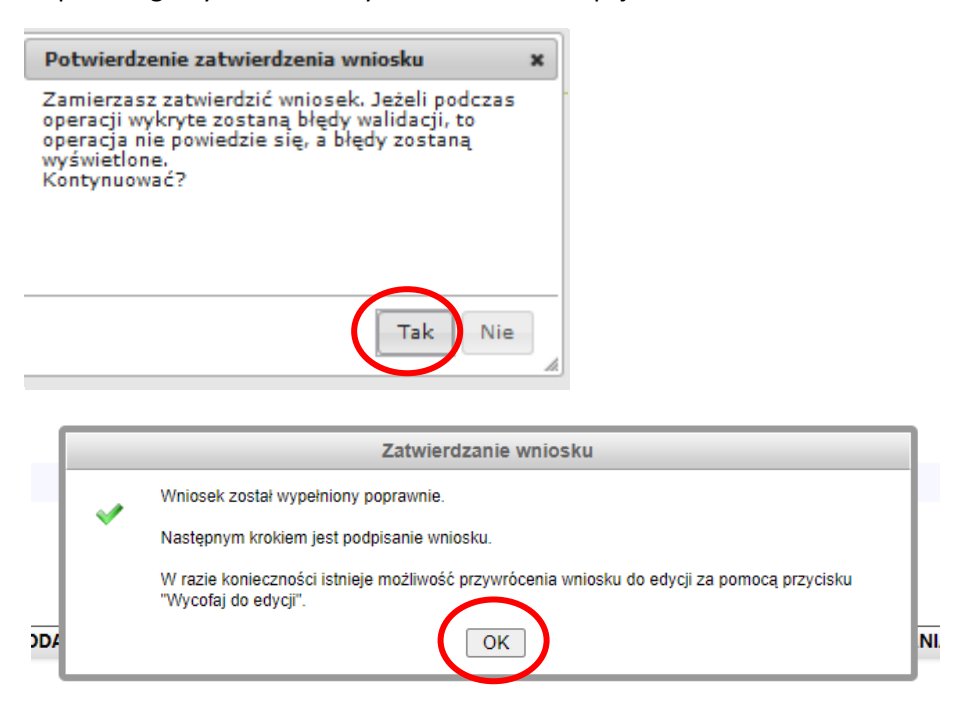

Po zatwierdzeniu wniosek uzyskuje status "wypełniony poprawnie":

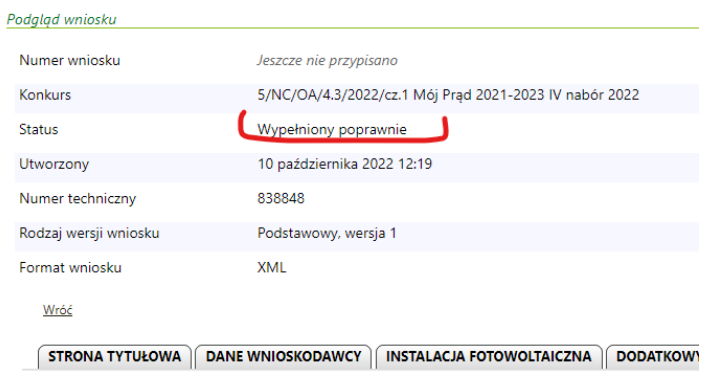

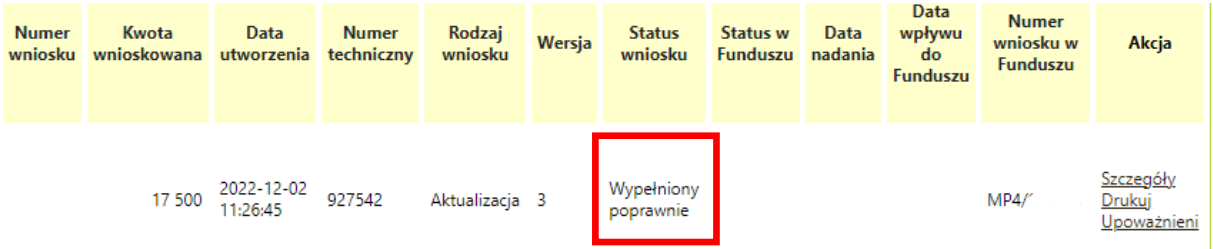

Dla wniosku będącego w statusie **Wypełniony poprawnie**, dostępna jest funkcja **Wycofaj do edycji** umożliwiająca wycofanie wniosku do statusu **Roboczy**, który daje możliwość wprowadzania zmian.

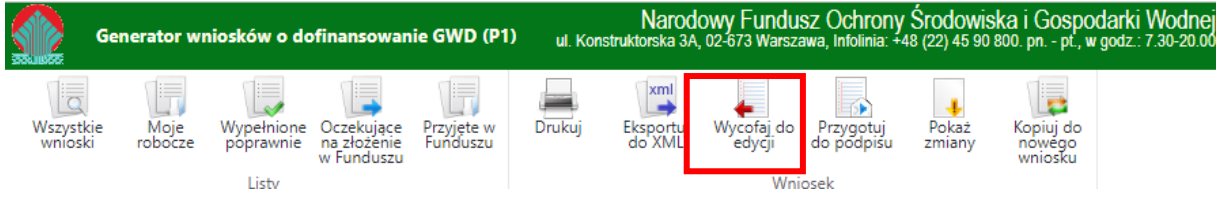

#### **Przygotowanie wniosku do podpisu**

Dla wniosku znajdującego się w statusie **Wypełniony poprawnie** dostępna jest funkcja **Przygotuj do podpisu.**

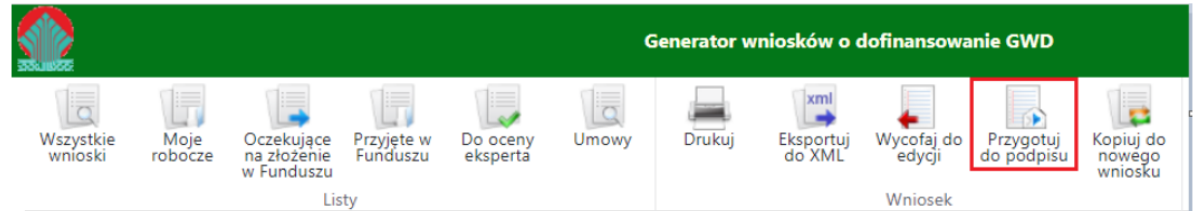

Po wybraniu tej opcji wyświetli się poniższy komunikat :

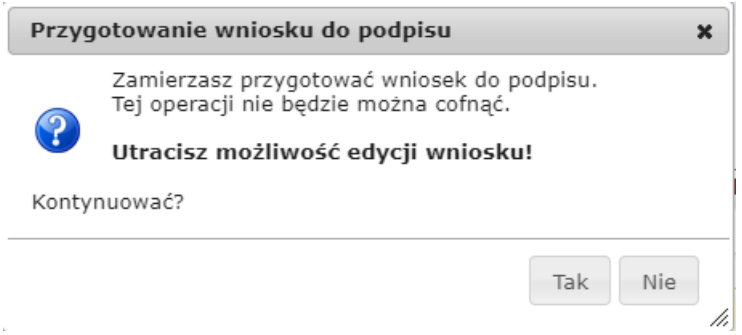

Po potwierdzeniu operacji, wniosek otrzyma status **Oczekuje na złożenie w Funduszu** i nie będzie dostępny do edycji. Aby wniosek był poprawny i mógł być dalej przetwarzany i oceniany, Fundusz musi otrzymać **jego podpisaną wersję**.

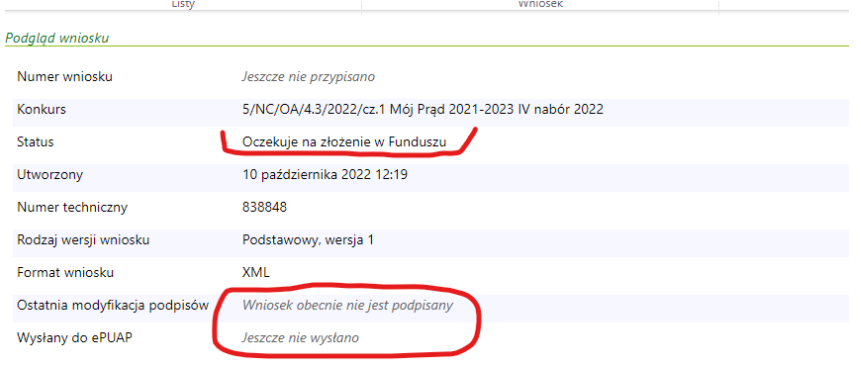

# **Wniosek trzeba podpisać i przesłać do Funduszu korzystając z jednego ze sposobów:**

**1. Podpisać profilem zaufanym ePUAP i wysłać elektronicznie z poziomu systemu.**

**2. Podpisać cyfrowym podpisem kwalifikowanym i wysłać elektronicznie przez ePUAP z poziomu systemu.**

# **Ad1. Podpisywanie Wniosku profilem zaufanym:**

Wybieramy opcję w zaznaczoną poniżej:

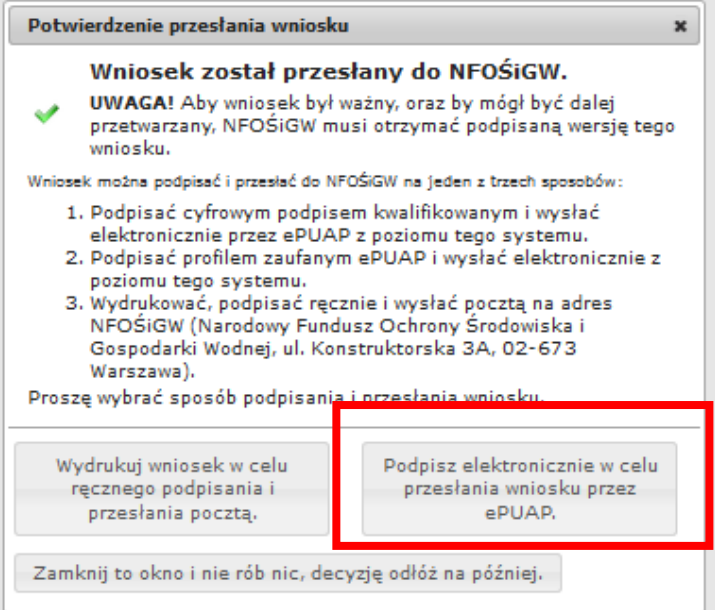

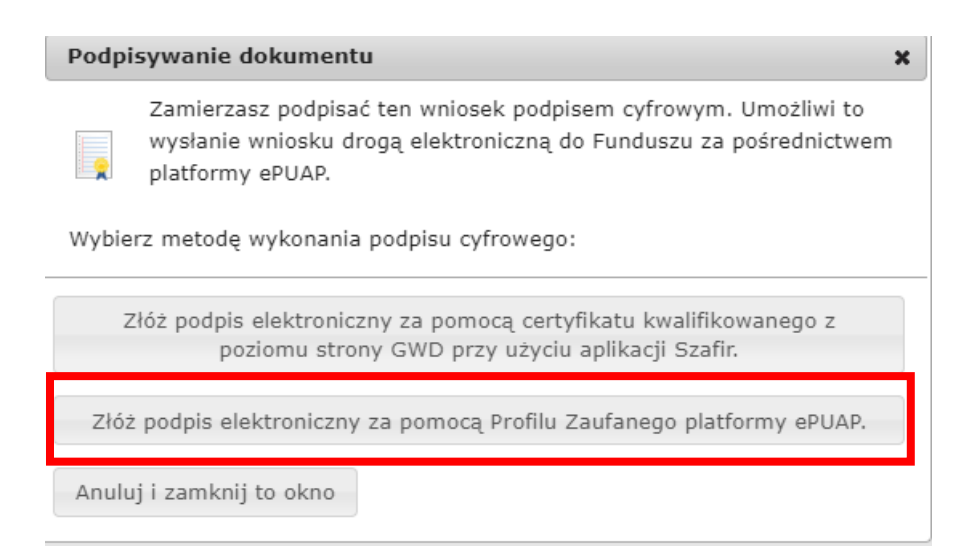

#### Po wybraniu tej opcji pojawia się okno dialogowe, które należy potwierdzić przyciskając klawisz kontynuuj.

 $\mathbf{x}$ 

Podpisywanie wniosku Podpisem Zaufanym

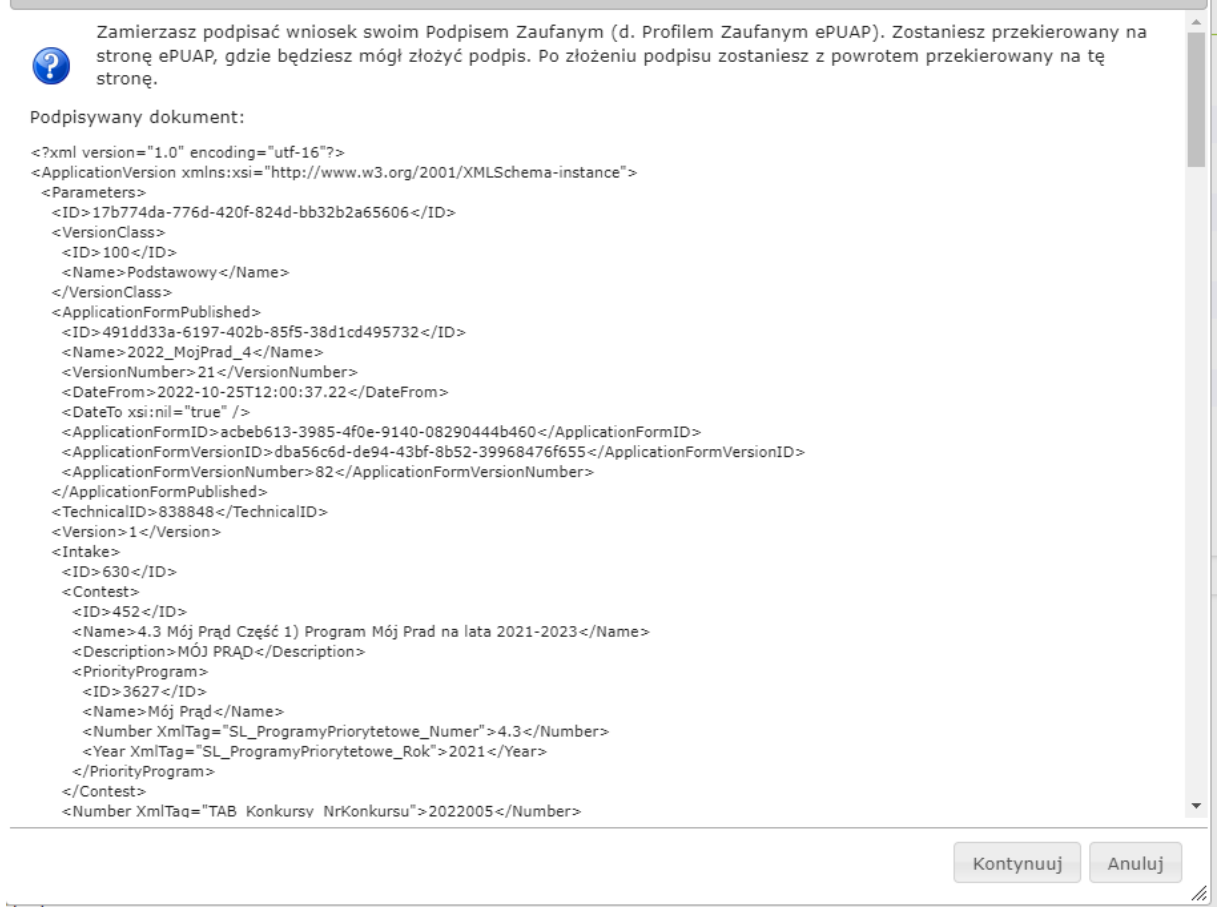

Po naciśnięciu "kontynuuj" pojawia się okno logowania do profilu zaufanego gdzie należy zalogować się wg własnych parametrów logowania.

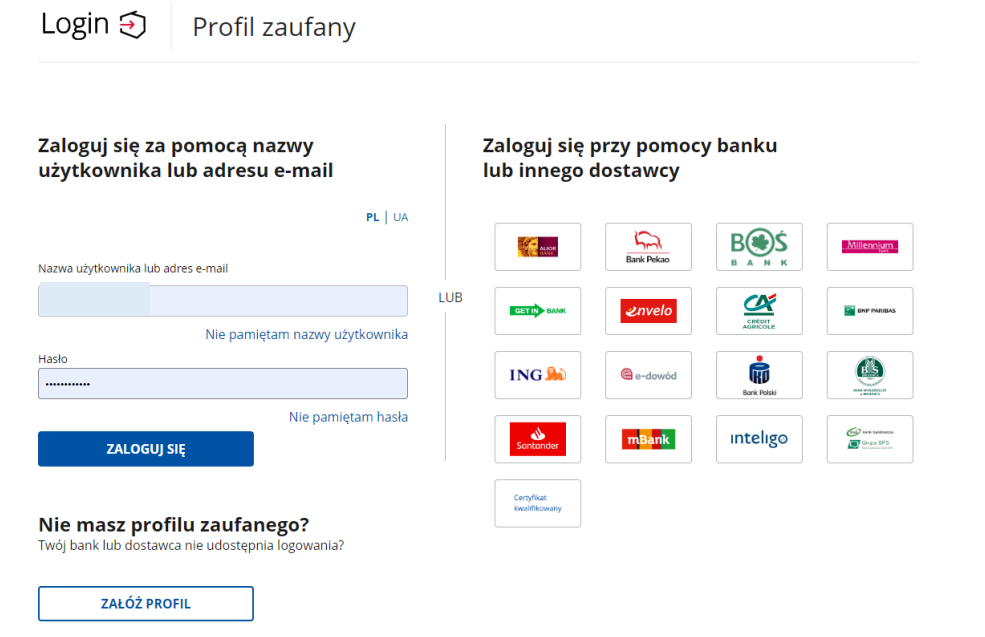

Po zalogowaniu przechodzimy do podpisania dokumentu:

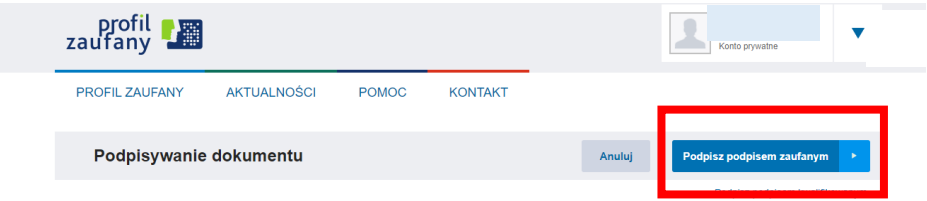

Podpis potwierdzamy wg wskazówek programu :

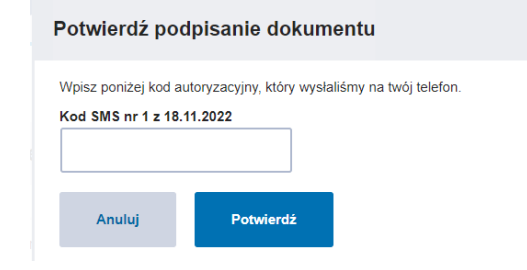

Po podpisaniu wniosku, system GWD wyświetli okno dialogowe związane z przesyłaniem wniosku do Funduszu:

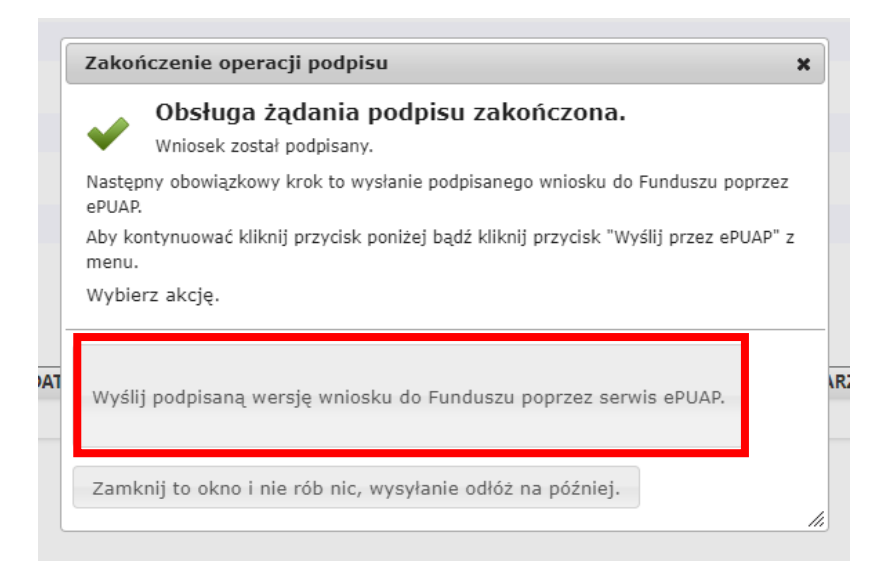

Wybór tej opcji, spowoduje wyświetlenie okna Przesyłanie wniosku przez ePUAP z komunikatem:

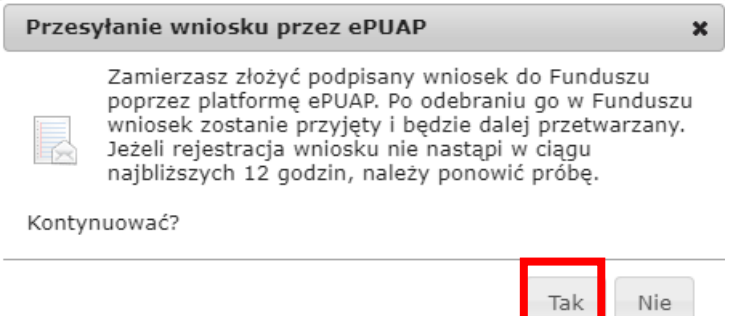

Po potwierdzeniu złożenia podpisanego wniosku do Funduszu, użytkownik będzie miał możliwość wysłania go za pomocą przycisku Wyślij natychmiast.

/i.

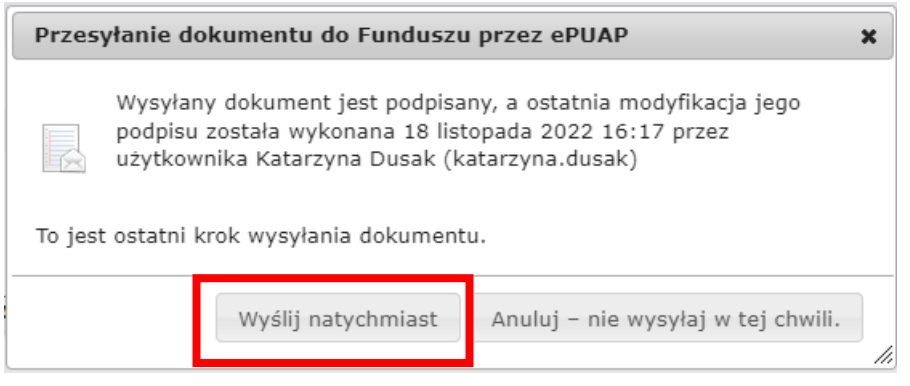

Po wybraniu tej opcji otrzymamy komunikat poniżej;

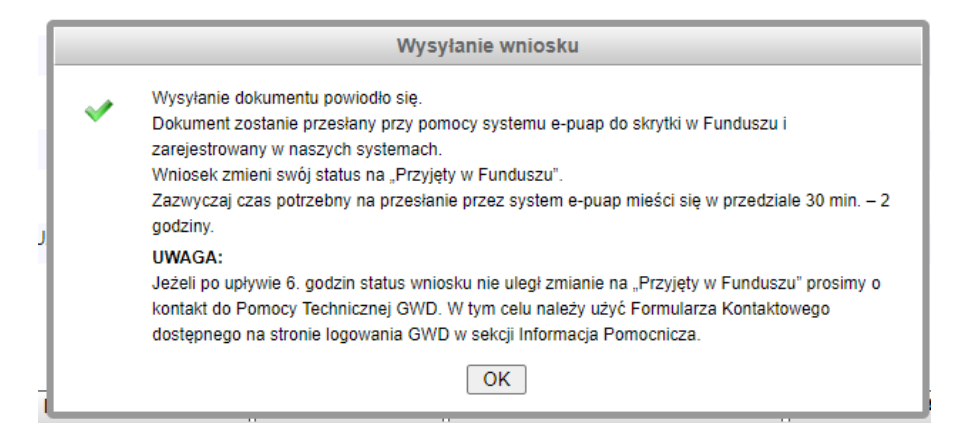

#### Po zatwierdzeniu komunikatu, wniosek otrzyma status **Wniosek w drodze**:

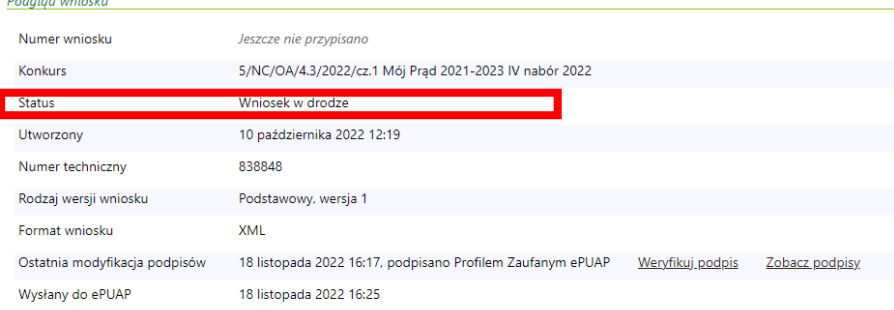

#### A następnie **zarejestrowany i przyjęty do funduszu**

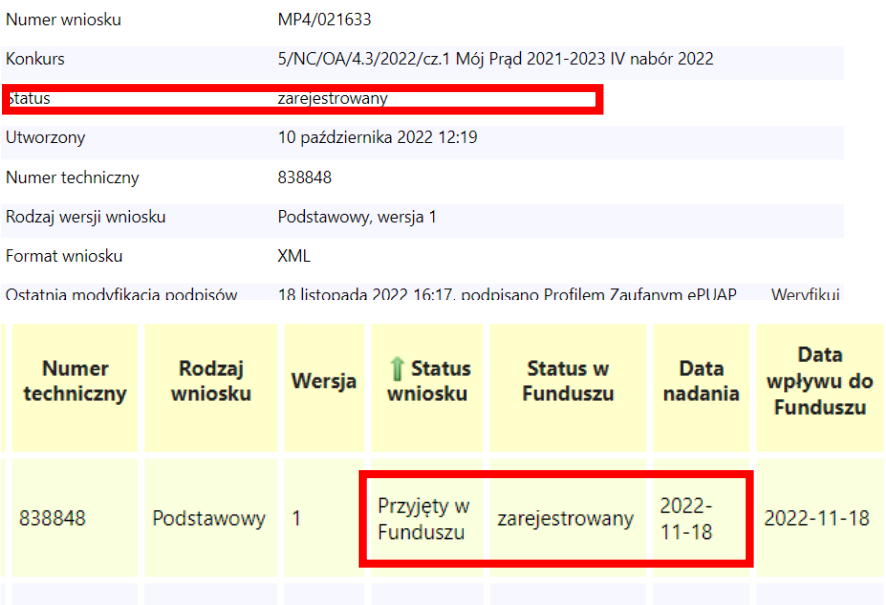

**\***Jeśli wysłano wniosek, a okazało się, że konieczne są poprawki parametrów to możemy użyć opcji **kopiuj do nowego wniosku:**

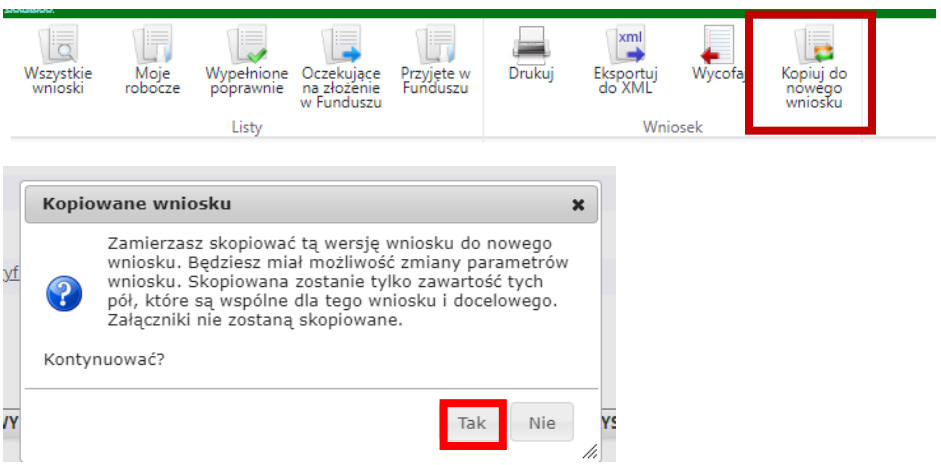

Można w takim przypadku, złożyć nowy wniosek, bez konieczności wypełniania od nowa wszystkich pól oprócz tych , które chcemy zmienić . Po uzupełnieniu braków w nowym wniosku, przechodzimy cała procedurę podpisywania i wysyłania wniosku opisaną powyżej. Wniosku przypisany jest wtedy nowy numer i jest on traktowany jako odrębny wniosek. Podczas oceny wniosków zdublowanych, zawsze pierwszeństwo ma **wniosek dobrze złożony i z pełną dokumentacją. Wniosek złożony nieprawidłowo jest w tym przypadku odrzucany.** 

**UWAGA ! Podpisanie wniosku, nie oznacza jego złożenia w Funduszu. Wniosek podpisany kwalifikowanym podpisem elektronicznym lub podpisem zaufanym musi być następnie wysłany do Funduszu przez system ePUAP.**

## **WAŻNE!**

W programie Mój Prąd **nie ma możliwości przesłania wniosku w wersji papierowej pomimo, że system GWD daje taką możliwość**. Składanie wniosków w wersji papierowej zarezerwowane jest dla innych programów realizowanych w NFOŚiGW. Jeżeli z jakiś powodów nie uda się podpisać dokumentu elektronicznie należy zapisać wersje roboczą a następie, po jakimś czasie powrócić do wniosku i kontynuować proces podpisania elektronicznego.

**Wnioski nadesłane w wersji papierowej będą odsyłane do Wnioskodawców bez ich rejestracji.**

# **Ad2. Podpisywanie wniosków profilem kwalifikowanym**

( więcej szczegółów w linku [https://gwd.nfosigw.gov.pl/Home/Help\)](https://gwd.nfosigw.gov.pl/Home/Help) **:**

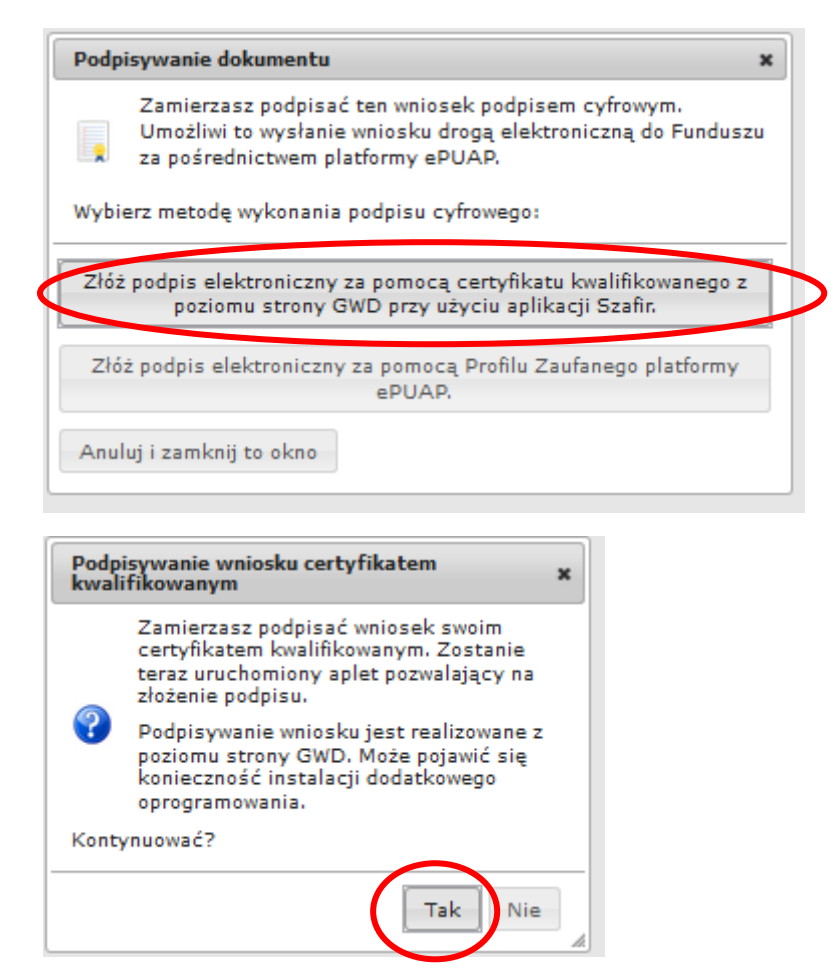

Po wybraniu pierwszej metody : **Złóż podpis elektroniczny za pomocą certyfikatu kwalifikowanego z poziomu strony GWD**, system otworzy aplet pozwalający na złożenie podpisu.

Do poprawnego działania aplikacji do składania elektronicznego podpisu w przeglądarce Google Chrome, Firefox oraz Opera wymagana jest instalacja dodatkowego oprogramowania. W przypadku braku dodatkowego oprogramowania, po kliknięciu **Złóż podpis elektroniczny za pomocą certyfikatu kwalifikowanego** z poziomu strony GWD wyświetli się następujący komunikat:

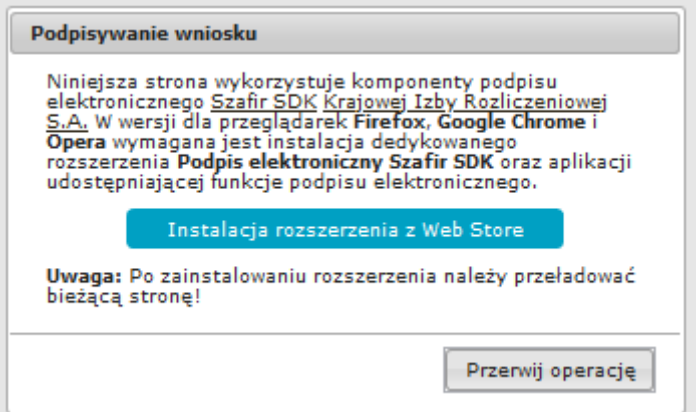

Następnie pojawiają się kolejne okna umożlwiające instalację aplikacji Szafir:

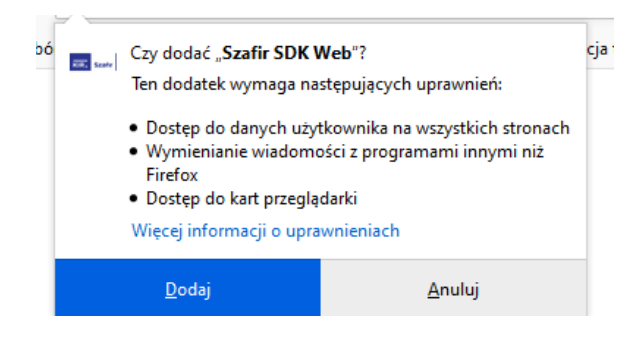

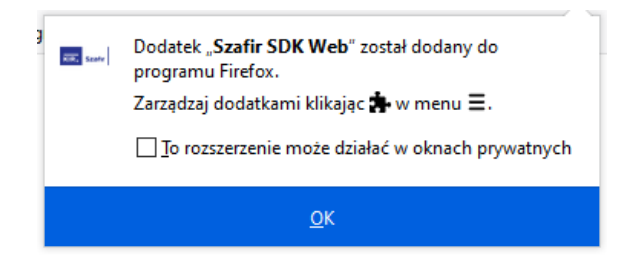

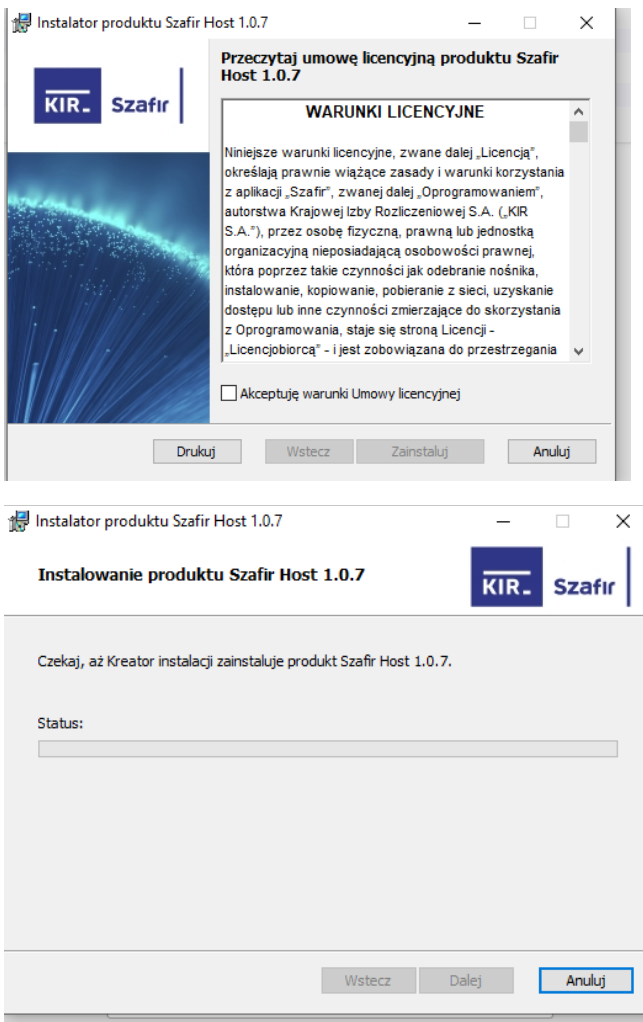

Jeżeli operacja zostanie przerwana lub z jakiegoś powodu nie powiedzie się, może pojawić się komunikat:

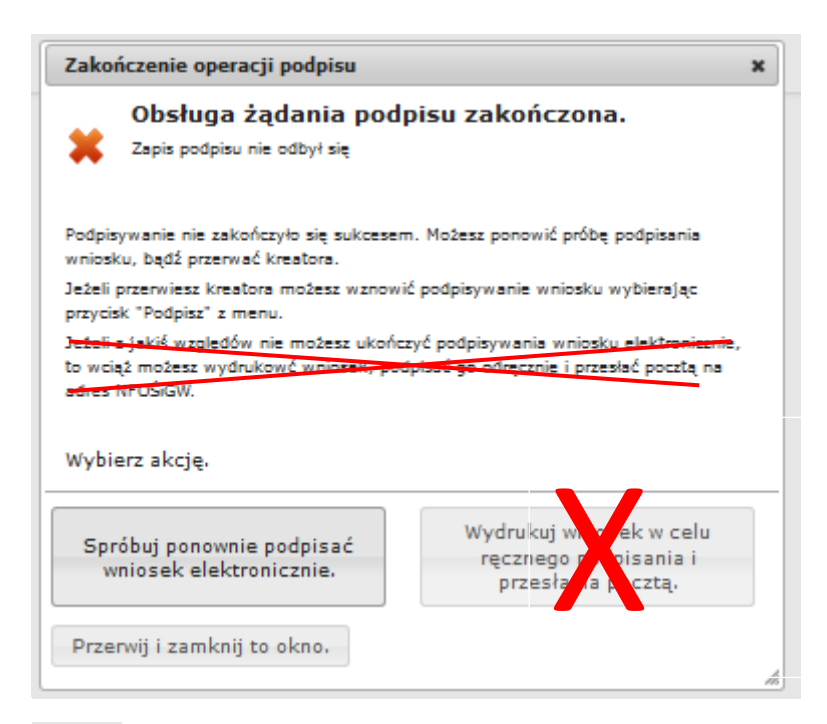

#### Ważne:

Opcja wydruku wniosku nie dotyczy Programu Mój Prąd.

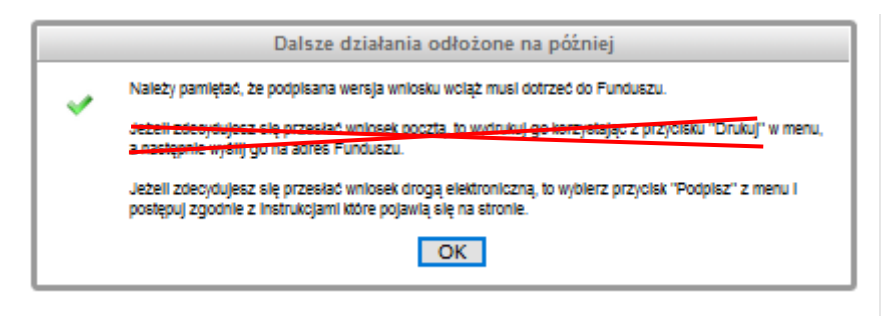

Po prawidłowym zainstalowaniu komponentów Szafir należy powrócić do opcji podpisu i wybrać:

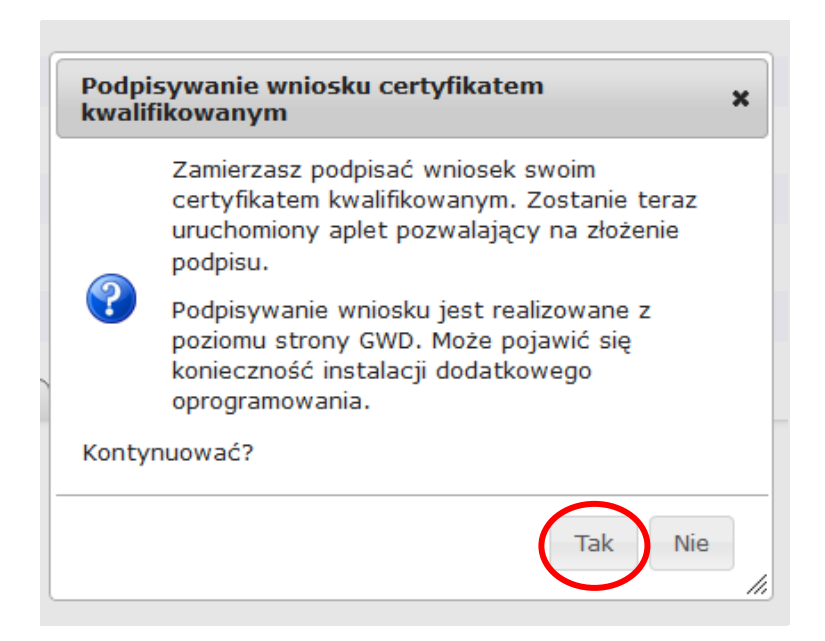

Wyświetla się okno do podpisu – należy wybrać opcję "Podpisz"

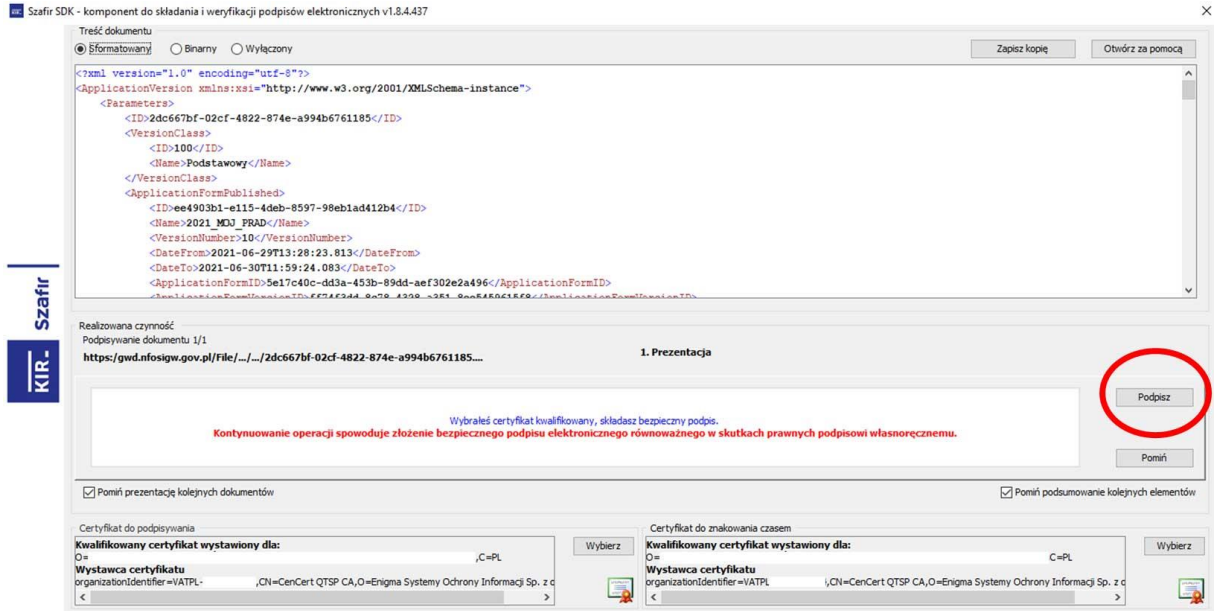

Po kliknięciu Wybierz certyfikaty możliwe jest wybranie odpowiednich certyfikatów kwalifikowanych odpowiadających podpisowi elektronicznemu, który Wnioskodawca chce złożyć. Następnie należy kliknąć Podpisz (przycisk staje się aktywny dopiero po wybraniu i wprowadzić osobisty klucz PIN). Po właściwym użyciu podpisu poprzez wpisanie kodu PIN aktywuje się przycisk "Zakończ". W ten sposób dokument został podpisany z użyciem certyfikatu. Po wykonaniu operacji aplet zostaje zamknięty, a w oknie aplikacji pojawia się komunikat o pozytywnym złożeniu podpisu.

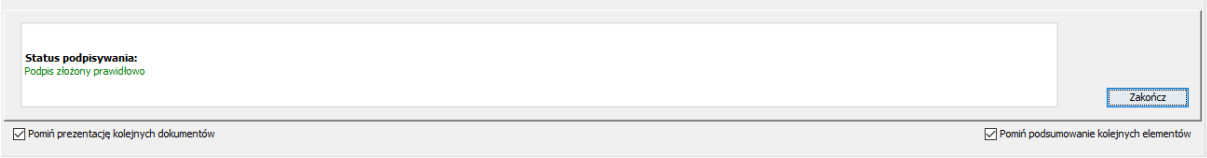

Dalej pojawiają się okna podsumowujące wykonanie operacji podpisywania podpisem kwalifikowanym

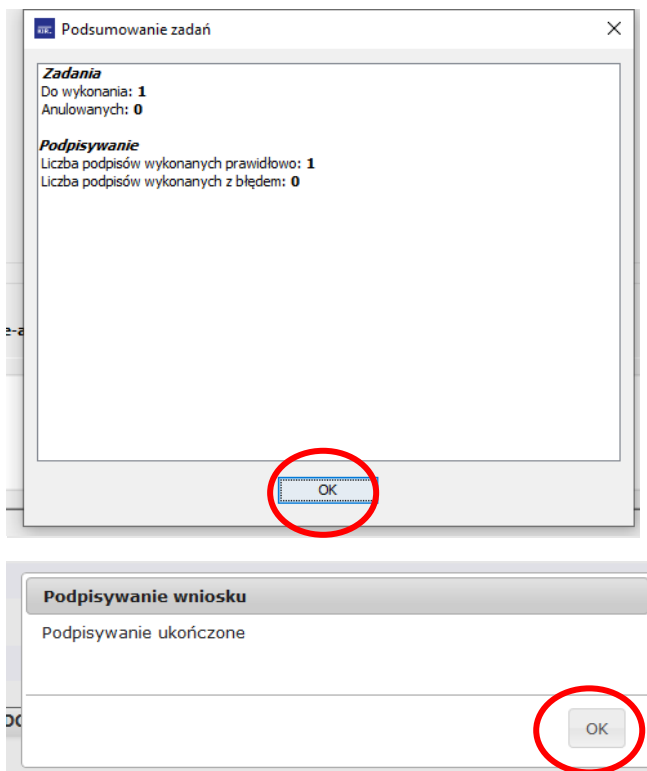

#### **Wysyłanie wniosku**

Po prawidłowym podpisaniu wniosku pojawia się poniższe komunikaty:

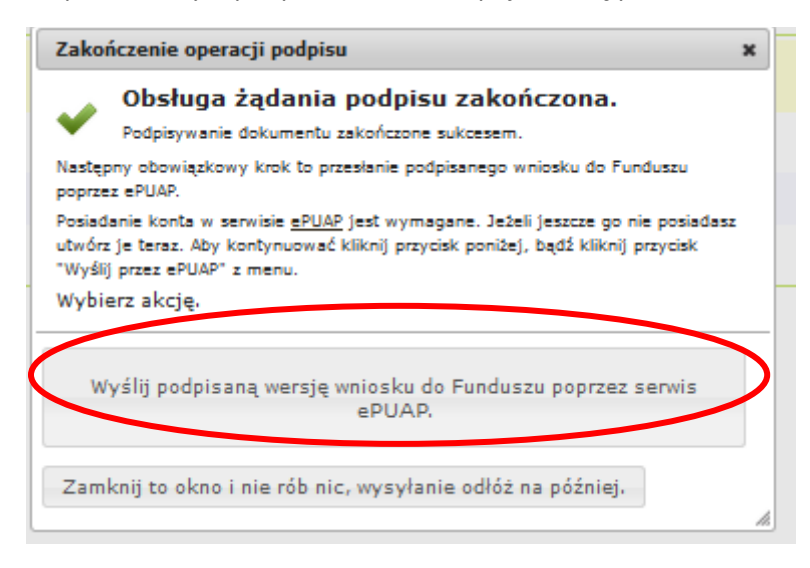

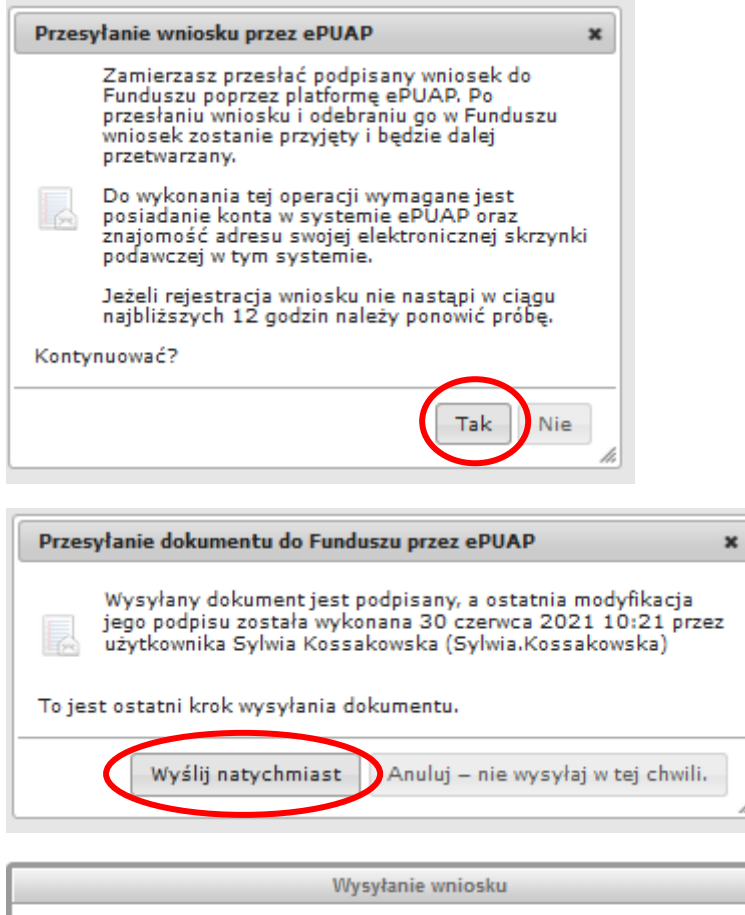

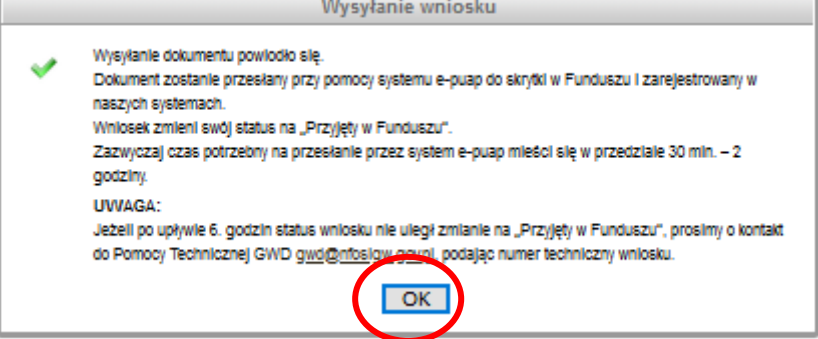

Po wysłaniu wniosku do NFOŚiGW, uzupełnia się metryczka wniosku. Jednocześnie na adres mailowy wskazany we wniosku, GWD wysyła komunikaty potwierdzające złożenie wniosku. Nie należy usuwać tych komunikatów ze skrzynki mailowej.

W przypadku stwierdzenia, że we wniosku zmieniono dane, które nie zostały wskazane w wiadomości mailowej skierowanej do Wnioskodawcy, osoba oceniająca zweryfikuje zasadność wprowadzenia takiej zmiany. **Jeżeli jest to poprawka oczywistej pomyłki pisarskiej lub poprawa błędu, którego osoba oceniająca nie wskazała w mailu a ma istotne znaczenie dla poprawnej oceny wniosku np. błąd w numerze PPE czy data przyłączenia mikroinstaalcji do sieci** zmiana taka zostanie zaakceptowana.

**WAŻNE!** W przypadku nieuzasadnionych zmian we wniosku wprowadzonych przez Wnioskodawcę/ Pełnomocnika podczas aktualizacji, wniosek zostanie odrzucony z dalszego procedowania **bez możliwości jego kolejnej poprawy**. Wnioskodawca / Pełnomocnik chcąc uczestniczyć w naborze wniosków będzie musiał złożyć nowy wniosek.

# 3. Treści komunikatów jakie otrzymuje Wnioskodawca / Pełnomocnik w trakcie i po złożeniu Wniosku do NFOŚiGW, na poszczególnych etapach oceny wniosku

## **3.1. Etap po zatwierdzeniu wniosku w GWD.**

Poniżej komunikat jaki otrzymuje użytkownik GWD, na adres email zarejestrowany w GWD po zatwierdzeniu wniosku, Email ten przesyłany jest automatycznie z adresu poczty GWD Generator wniosków o dofinansowanie NFOŚiGW [gwd@nfosigw.gov.pl](mailto:gwd@nfosigw.gov.pl) i nie należy na niego odpowiadać.

*Wniosek o numerze technicznym xxxxxx został zatwierdzony dnia xxxxxx i oczekuje na złożenie w Funduszu. Nie jest już możliwe wycofanie wniosku do edycji, chyba, że rezygnujesz z dofinansowania.* 

*Niniejszy mail został wysłany automatycznie. Prosimy na niego nie odpowiadać. Ewentualne pytania prosimy kierować przy użyciu formularza kontaktowego dostępnego na stronie logowania systemu [gwd.nfosigw.gov.pl](https://eur01.safelinks.protection.outlook.com/?url=https%3A%2F%2Fgwd.nfosigw.gov.pl%2F&data=05%7C01%7Ckatarzyna.dusak%40nfosigw.gov.pl%7Ce3e1de8bd452450b26bb08dac97401a5%7Cdc703567210e4399b083b2500cb5d658%7C0%7C0%7C638043797323071144%7CUnknown%7CTWFpbGZsb3d8eyJWIjoiMC4wLjAwMDAiLCJQIjoiV2luMzIiLCJBTiI6Ik1haWwiLCJXVCI6Mn0%3D%7C3000%7C%7C%7C&sdata=Kb8WsiBQfKSuhAMo%2Frss1aacsKenQxTGrscqDFNmjvg%3D&reserved=0)*

*W celu złożenia podpisanej wersji wniosku, wykonaj jedną z dwóch opcji:*

*1) W przypadku wniosku wysyłanego drogą elektroniczną:* 

- 1. podpisz elektronicznie (kliknij na przycisk "Podpisz"),
- 2. *wyślij przez ePUAP (kliknij na przycisk "Wyślij przez ePUAP")*.

*W programach "Mój Prąd", "Moje Ciepło", "Mój Elektryk", "Czyste Powietrze" oraz naborach ze środków MF EOG (tzw. Norweskich) wnioski przyjmowane są wyłącznie drogą elektroniczną przez Generator Wniosków o Dofinansowanie.*

*2) W przypadku wniosku wysyłanego w formie papierowej:* 

*1. wydrukuj, 2. podpisz, 3. wyślij pocztą, kurierem itd.*

*Zmiana statusu wniosku na Przyjęty w Funduszu jest informacją, że wszystko przebiegło prawidłowo (w zależności od systemu ePUAP może to trwać kilka godzin).* 

# *UWAGA!*

*W programach:* 

- *a. "5.2. Poprawa jakości powietrza poprzez wymianę źródeł ciepła w budynkach wielorodzinnych – pilotaż w województwie zachodniopolskim",*
- *b. "5.3. Poprawa jakości powietrza w najbardziej zanieczyszczonych gminach – pilotaż na terenie Gminy Pszczyna",*
- *c. "5.10. Poprawa jakości powietrza poprzez wymianę źródeł ciepła w budynkach wielorodzinnych – pilotaż na terenie województwa dolnośląskiego",*

*dalsze działania w ramach składania wniosku odbywają się poza systemem GWD. Nie należy już wykonywać żadnych innych czynności z wyjątkiem akcji Drukuj w celu stworzenia pliku PDF zawierającego treść wniosku.*

*Skuteczne złożenie wniosku w ramach tych programów wymaga postępowania zgodnie z zapisami regulaminu naboru. Zwracamy uwagę, że miejscem, do którego należy przesłać podpisany wniosek jest właściwy WFOŚiGW realizujący Program (Nie należy wysyłać wniosku do NFOŚiGW!).*

*Możliwy jest wybór następującego sposobu dalszego postępowania:* 

- *1. droga pierwsza "elektroniczna": podpisz plik PDF przy użyciu Podpisu Zaufanego lub Podpisu Kwalifikowanego i wyślij wniosek za pośrednictwem ePUAP na skrytkę ePUAP właściwego Wojewódzkiego Funduszu Ochrony Środowiska i Gospodarki Wodnej. Nie zapomnij dołączyć też skanów niezbędnych załączników.*
- *2. droga druga: "papierowa": wydrukuj plik PDF i złóż odręczny podpis. Następnie skompletuj*  <mark>ne załączniki, włóż wszystko do koperty i wyślij całość pocztą (lub kurierem) na adres</mark> *pocztowy właściwego Wojewódzkiego Funduszu Ochrony Środowiska i Gospodarki Wodnej.*

**Ostrzeżenie:** *W systemie GWD moga być dostępne akcje "Podpis" lub "prześlij przez ePUAP". Nie należy ich używać, gdyż wniosek przesłany tą drogą zostanie złożony nieprawidłowo w NFOŚiGW.* 

## *POMOC TECHNICZNA:*

*W przypadku wystąpienia problemów technicznych z Generatorem Wniosków o Dofinansowanie prosimy o skorzystanie z formularza kontaktowego dostępnego na stronie logowania [gwd.nfosigw.gov.pl.](https://eur01.safelinks.protection.outlook.com/?url=https%3A%2F%2Fgwd.nfosigw.gov.pl%2F&data=05%7C01%7Ckatarzyna.dusak%40nfosigw.gov.pl%7Ce3e1de8bd452450b26bb08dac97401a5%7Cdc703567210e4399b083b2500cb5d658%7C0%7C0%7C638043797323071144%7CUnknown%7CTWFpbGZsb3d8eyJWIjoiMC4wLjAwMDAiLCJQIjoiV2luMzIiLCJBTiI6Ik1haWwiLCJXVCI6Mn0%3D%7C3000%7C%7C%7C&sdata=Kb8WsiBQfKSuhAMo%2Frss1aacsKenQxTGrscqDFNmjvg%3D&reserved=0)*

*[ZEWNĘTRZNA WIADOMOŚĆ] - Otrzymałeś tę wiadomość od zewnętrznego dostawcy spoza organizacji NFOŚiGW.*

## **3.2 Etap po podpisaniu wniosku przez profil zaufany**

Poniżej komunikat jaki otrzymuje użytkownik ePuap, na adres email zarejestrowany w ePuap po podpisaniu wniosku, Email ten przesyłany jest automatycznie z adresu poczty profil zaufany (pz.gov.pl) i nie należy na niego odpowiadać.

## **Temat : Twój dokument został podpisany**

**Profil zaufany** [<powiadomienia@pz.gov.pl>](mailto:powiadomienia@pz.gov.pl)

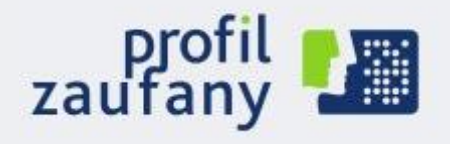

# [www.pz.gov.pl](https://eur01.safelinks.protection.outlook.com/?url=https%3A%2F%2Fwww.pz.gov.pl%2F&data=05%7C01%7Ckatarzyna.dusak%40nfosigw.gov.pl%7C3897c811ef3c4ce9e7a908dac97ac9d6%7Cdc703567210e4399b083b2500cb5d658%7C0%7C0%7C638043826454175195%7CUnknown%7CTWFpbGZsb3d8eyJWIjoiMC4wLjAwMDAiLCJQIjoiV2luMzIiLCJBTiI6Ik1haWwiLCJXVCI6Mn0%3D%7C3000%7C%7C%7C&sdata=nOjOc4HnM8DSRe%2B1yNaX%2B4cCo4b2it%2F9SAIL4Csar7k%3D&reserved=0)

# Twój dokument został podpisany

Dokument został podpisany **……… roku** o godzinie **…….** przez użytkownika, który ma profil zaufany o nazwie użytkownika **XXXX** powiązanej z twoim adresem e-mail.

Jeśli to nie ty jesteś osobą, która podpisała dokument, to:

- zadzwoń pod numer +48 42 253 54 50 pracujemy od poniedziałku do piątku w godzinach 7:00-18:00,
- napisz na adre[s pz-pomoc@coi.gov.pl](mailto:pz-pomoc@coi.gov.pl) dołącz tę wiadomość.

# **Zespół profilu zaufanego**

Wiadomość została wygenerowana automatycznie. Nie odpowiadaj na nią.

Masz pytania lub uwagi? Twój profil nie działa? Napisz do nas: **[pz-pomoc@coi.gov.pl](mailto:pz-pomoc@coi.gov.pl)**

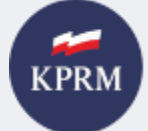

**KANCELARIA PREZESA RADY MINISTRÓW** 

© Wszystkie prawa zastrzeżone.

#### **3.3 Etap po podpisaniu wniosku przez profil zaufany i wysłaniu do funduszu**

Poniżej komunikat jaki otrzymuje Wnioskodawca , na adres email podany we Wniosku po przesłaniu wniosku do funduszu .Jest on automatycznie wysyłany z adresu poczty Mój Prąd [\(mp4@nfosigw.gov.pl](mailto:mp4@nfosigw.gov.pl)) i nie należy na niego odpowiadać.

*Temat : Twój wniosek został zarejestrowany w systemie. od: Mój Prąd [<mp4@nfosigw.gov.pl>](mailto:mp4@nfosigw.gov.pl)*

#### *Szanowna Pani / Szanowny Panie*

*Dziękujemy za zainteresowanie programem "Mój Prąd". Pani/Pana wniosek został zarejestrowany w naszym systemie pod numerem MP4/XXXXXX (numer techniczny: 111111) w dniu ……. i przekazany do weryfikacji.* 

*O dalszym postępowaniu będziemy informowali Panią/Pana w kolejnych wiadomościach e-mail.*

*Każdy wniosek o dofinansowanie inwestycji składany w programie priorytetowym "Mój Prąd" jest rozpatrywany indywidualnie. W ramach prowadzonego postępowania wyjaśniane są wszystkie wątpliwości oraz uchybienia zawarte we wniosku. Zespół weryfikujący wnioski dokłada wszelkich starań, aby jak najszybciej zakończyć procedowanie danego wniosku.* 

*Pamiętaj! Wniosek należy składać tylko i wyłącznie w formie elektronicznej przez Generator Wniosków o Dofinansowanie.* 

*Status wniosku możesz sprawdzić na stronac[h https://www.mojprad.gov.pl](https://eur01.safelinks.protection.outlook.com/?url=http%3A%2F%2Fwww.mojprad.gov.pl%2F&data=05%7C01%7Ckatarzyna.dusak%40nfosigw.gov.pl%7C24cbf9e4c4dd42dc8d0a08dac97ad6dd%7Cdc703567210e4399b083b2500cb5d658%7C0%7C0%7C638043826673462025%7CUnknown%7CTWFpbGZsb3d8eyJWIjoiMC4wLjAwMDAiLCJQIjoiV2luMzIiLCJBTiI6Ik1haWwiLCJXVCI6Mn0%3D%7C3000%7C%7C%7C&sdata=QQGnQ%2FxI%2FvPJqtnmrP%2BASqNSNPViERg4Xiap6JfvCK4%3D&reserved=0) lub [https://gwd.nfosigw.gov.pl.](https://eur01.safelinks.protection.outlook.com/?url=https%3A%2F%2Fgwd.nfosigw.gov.pl%2F&data=05%7C01%7Ckatarzyna.dusak%40nfosigw.gov.pl%7C24cbf9e4c4dd42dc8d0a08dac97ad6dd%7Cdc703567210e4399b083b2500cb5d658%7C0%7C0%7C638043826673462025%7CUnknown%7CTWFpbGZsb3d8eyJWIjoiMC4wLjAwMDAiLCJQIjoiV2luMzIiLCJBTiI6Ik1haWwiLCJXVCI6Mn0%3D%7C3000%7C%7C%7C&sdata=tGAbUYVINu7wWVRir%2B%2FtF%2FurGwzMv3nuCcMBRKKEAbg%3D&reserved=0)* 

*Z poważaniem*

*Zespół Programu Mój Prąd*

*Narodowy Fundusz Ochrony Środowiska i Gospodarki Wodnej ul. Konstruktorska 3A*

*02-673 Warszawa, Polska*

*[https://www.mojprad.gov.pl](https://eur01.safelinks.protection.outlook.com/?url=http%3A%2F%2Fwww.mojprad.gov.pl%2F&data=05%7C01%7Ckatarzyna.dusak%40nfosigw.gov.pl%7C24cbf9e4c4dd42dc8d0a08dac97ad6dd%7Cdc703567210e4399b083b2500cb5d658%7C0%7C0%7C638043826673462025%7CUnknown%7CTWFpbGZsb3d8eyJWIjoiMC4wLjAwMDAiLCJQIjoiV2luMzIiLCJBTiI6Ik1haWwiLCJXVCI6Mn0%3D%7C3000%7C%7C%7C&sdata=QQGnQ%2FxI%2FvPJqtnmrP%2BASqNSNPViERg4Xiap6JfvCK4%3D&reserved=0) [/ https://gwd.nfosigw.gov.pl](https://eur01.safelinks.protection.outlook.com/?url=https%3A%2F%2Fgwd.nfosigw.gov.pl%2F&data=05%7C01%7Ckatarzyna.dusak%40nfosigw.gov.pl%7C24cbf9e4c4dd42dc8d0a08dac97ad6dd%7Cdc703567210e4399b083b2500cb5d658%7C0%7C0%7C638043826673462025%7CUnknown%7CTWFpbGZsb3d8eyJWIjoiMC4wLjAwMDAiLCJQIjoiV2luMzIiLCJBTiI6Ik1haWwiLCJXVCI6Mn0%3D%7C3000%7C%7C%7C&sdata=tGAbUYVINu7wWVRir%2B%2FtF%2FurGwzMv3nuCcMBRKKEAbg%3D&reserved=0)*

*[www.nfosigw.gov.pl](https://eur01.safelinks.protection.outlook.com/?url=http%3A%2F%2Fwww.nfosigw.gov.pl%2F&data=05%7C01%7Ckatarzyna.dusak%40nfosigw.gov.pl%7C24cbf9e4c4dd42dc8d0a08dac97ad6dd%7Cdc703567210e4399b083b2500cb5d658%7C0%7C0%7C638043826673462025%7CUnknown%7CTWFpbGZsb3d8eyJWIjoiMC4wLjAwMDAiLCJQIjoiV2luMzIiLCJBTiI6Ik1haWwiLCJXVCI6Mn0%3D%7C3000%7C%7C%7C&sdata=PC8QJyiuKH4xRapd1y3g9hP2CYkURGq15x9pvYHADkI%3D&reserved=0)*

**3.4 Etap po zatwierdzeniu Wniosku i zakwalifikowaniu do dofinansowania** 

Poniżej komunikat jaki otrzymuje Wnioskodawca , na adres email podany we Wniosku, po zatwierdzeniu wniosku do dofinasowania w Funduszu Email ten przesyłany jest automatycznie z adresu poczty Mój Prad ([mp4@nfosigw.gov.pl](mailto:mp4@nfosigw.gov.pl)) i nie należy na niego odpowiadać.

# *Szanowna Pani / Szanowny Panie*

*Informujemy, że złożony przez Panią/Pana wniosek o dofinansowanie nr MP4/XXXXXX (numer techniczny: 111111) złożony w dniu 2022-…… został zakwalifikowany do dofinansowania na warunkach Programu priorytetowego "Mój Prąd". Zgodnie z Pani/Pana oświadczeniem woli zawartym we wniosku o udzielenie dofinansowania, wyraziła Pani/ wyraził Pan zgodę na poświadczenie zawarcia umowy drogą mailową.* 

*Jednocześnie informuję, że zgodnie z par. 7 ust. 3 "Regulaminu naboru wniosków o dofinansowanie przedsięwzięć ze środków Narodowego Funduszu Ochrony Środowiska i Gospodarki Wodnej w ramach programu priorytetowego Mój Prąd":* 

*"Zobowiązanie NFOŚiGW do zawarcia umowy o dofinansowanie nie powstanie, jeżeli Wnioskodawca wycofa się z ubiegania się o dofinansowanie. Za wycofanie się Wnioskodawcy z ubiegania się o dofinansowanie, uważa się wysłanie informacji elektronicznej na adres [mp4.odwolanie@nfosigw.gov.pl](mailto:mp4.odwolanie@nfosigw.gov.pl) w ciągu 24 godzin od przesłania przez NFOŚIGW informacji o zatwierdzeniu wniosku do dofinansowania."* 

*Z przedstawionych przez Panią/Pana dokumentów wynika, że kwota dotacji wyniesie: 0000.00 zł . Wypłata dotacji zostanie dokonana na rachunek bankowy wskazany we wniosku o dofinansowanie do 5 dni roboczych* 

*W przypadku dostarczenia wiadomości do Pani/Pana i braku informacji o wycofaniu z ubiegania się o dofinansowanie umowa uważana jest za zawartą.* 

## *Jeżeli Pani/Pan zgadza się na otrzymanie dotacji i tym samym zawarcie umowy z NFOŚiGW proszę NIE ODPISYWAĆ na tego maila.*

*Status wniosku możesz sprawdzić na stronach [https://www.mojprad.gov.pl](https://eur01.safelinks.protection.outlook.com/?url=http%3A%2F%2Fwww.mojprad.gov.pl%2F&data=05%7C01%7Cmp4.odwolanie%40nfosigw.gov.pl%7Cfb02cc6d22a240cbcf7e08dab2cf6fb4%7Cdc703567210e4399b083b2500cb5d658%7C0%7C1%7C638018901257890854%7CUnknown%7CTWFpbGZsb3d8eyJWIjoiMC4wLjAwMDAiLCJQIjoiV2luMzIiLCJBTiI6Ik1haWwiLCJXVCI6Mn0%3D%7C1000%7C%7C%7C&sdata=gRXdh%2Fea83Xfd3qr004t4VYDrCnsiMTPmd0F%2BxRfi%2Bc%3D&reserved=0) lub [https://gwd.nfosigw.gov.pl.](https://eur01.safelinks.protection.outlook.com/?url=https%3A%2F%2Fgwd.nfosigw.gov.pl%2F&data=05%7C01%7Cmp4.odwolanie%40nfosigw.gov.pl%7Cfb02cc6d22a240cbcf7e08dab2cf6fb4%7Cdc703567210e4399b083b2500cb5d658%7C0%7C1%7C638018901257890854%7CUnknown%7CTWFpbGZsb3d8eyJWIjoiMC4wLjAwMDAiLCJQIjoiV2luMzIiLCJBTiI6Ik1haWwiLCJXVCI6Mn0%3D%7C1000%7C%7C%7C&sdata=9GbC5KkODzjtOkuZRn1qqErMGU7bAp%2BMtxe8YHQuB5g%3D&reserved=0)* 

*Z poważaniem*

*Zespół Programu Mój Prąd*

*Narodowy Fundusz Ochrony Środowiska i Gospodarki Wodnej ul. Konstruktorska 3A*

*02-673 Warszawa, Polska*

*[https://www.mojprad.gov.pl](https://eur01.safelinks.protection.outlook.com/?url=http%3A%2F%2Fwww.mojprad.gov.pl%2F&data=05%7C01%7Cmp4.odwolanie%40nfosigw.gov.pl%7Cfb02cc6d22a240cbcf7e08dab2cf6fb4%7Cdc703567210e4399b083b2500cb5d658%7C0%7C1%7C638018901257890854%7CUnknown%7CTWFpbGZsb3d8eyJWIjoiMC4wLjAwMDAiLCJQIjoiV2luMzIiLCJBTiI6Ik1haWwiLCJXVCI6Mn0%3D%7C1000%7C%7C%7C&sdata=gRXdh%2Fea83Xfd3qr004t4VYDrCnsiMTPmd0F%2BxRfi%2Bc%3D&reserved=0) / [https://gwd.nfosigw.gov.pl](https://eur01.safelinks.protection.outlook.com/?url=https%3A%2F%2Fgwd.nfosigw.gov.pl%2F&data=05%7C01%7Cmp4.odwolanie%40nfosigw.gov.pl%7Cfb02cc6d22a240cbcf7e08dab2cf6fb4%7Cdc703567210e4399b083b2500cb5d658%7C0%7C1%7C638018901257890854%7CUnknown%7CTWFpbGZsb3d8eyJWIjoiMC4wLjAwMDAiLCJQIjoiV2luMzIiLCJBTiI6Ik1haWwiLCJXVCI6Mn0%3D%7C1000%7C%7C%7C&sdata=9GbC5KkODzjtOkuZRn1qqErMGU7bAp%2BMtxe8YHQuB5g%3D&reserved=0)*

## **3.5 Etap kiedy Wniosek wymaga uzupełnienia i jest zwracany do skorygowania.**

W przypadku zakwalifikowania wniosku do uzupełnienia Wnioskodawca otrzymuje dwie (2) wiadomości na adres email zgłoszony w GWD i w Formularzu wniosku :

*Wniosek o numerze technicznym [111111](https://eur01.safelinks.protection.outlook.com/?url=https%3A%2F%2Fgwd.nfosigw.gov.pl%2FApplicationEdit%2FDetails%2F17b774da-776d-420f-824d-bb32b2a65606&data=05%7C01%7Ckatarzyna.dusak%40nfosigw.gov.pl%7Cc3b0c83819714dda9cfe08dacbc3fadf%7Cdc703567210e4399b083b2500cb5d658%7C0%7C0%7C638046339829446273%7CUnknown%7CTWFpbGZsb3d8eyJWIjoiMC4wLjAwMDAiLCJQIjoiV2luMzIiLCJBTiI6Ik1haWwiLCJXVCI6Mn0%3D%7C3000%7C%7C%7C&sdata=KtBIunbML%2BDw6%2Foens1yhH5ZIrCUPk%2FKDVA2cZSunpw%3D&reserved=0) uzyskał status, w którym możliwe jest utworzenie jego aktualizacji.*

*Niniejszy mail został wysłany automatycznie. Prosimy na niego nie odpowiadać. Ewentualne pytania prosimy kierować przy użyciu formularza kontaktowego dostępnego na stronie logowania systemu [gwd.nfosigw.gov.pl](https://eur01.safelinks.protection.outlook.com/?url=https%3A%2F%2Fgwd.nfosigw.gov.pl%2F&data=05%7C01%7Ckatarzyna.dusak%40nfosigw.gov.pl%7Cc3b0c83819714dda9cfe08dacbc3fadf%7Cdc703567210e4399b083b2500cb5d658%7C0%7C0%7C638046339829446273%7CUnknown%7CTWFpbGZsb3d8eyJWIjoiMC4wLjAwMDAiLCJQIjoiV2luMzIiLCJBTiI6Ik1haWwiLCJXVCI6Mn0%3D%7C3000%7C%7C%7C&sdata=bYhMXwmx%2BSxh4%2BYHxP7a2nBjFyRLx1ccd0BWZyqKSuc%3D&reserved=0)*

*Prosimy oczekiwać na kontakt z Koordynatorem Programu*.

## **A następnie email z NFOŚIGW**:

Poniżej komunikat jaki otrzymuje Wnioskodawca na etapie Oceny wniosku lub Kontroli , na adres email podany we Wniosku, po stwierdzeniu przez pracowników funduszu braków w dokumentacji lub omyłek pisarskich. W treści maila zawarta jest prośba o uzupełnienie wniosku i opisem dokumentów które trzeba załączyć lub omyłek pisarskich, które należy poprawić. Przypominamy, że na poprawę merytoryczną wniosku przeznaczono 10 dni roboczych , a Wnioskodawca ma dwukrotną możliwość uzupełnienia błędu merytorycznego . Nie dotyczy to omyłek pisarskich.

## *Szanowna Pani / Szanowny Panie*

*Wniosek nr MP4/XXXXXX (numer techniczny: 111111) złożony w dniu 2022-……. został zweryfikowany pod względem merytorycznym i wymaga uzupełnienia. W tym celu należy ponownie zalogować się do systemu [https://gwd.nfosigw.gov.pl](https://eur01.safelinks.protection.outlook.com/?url=https%3A%2F%2Fgwd.nfosigw.gov.pl%2F&data=05%7C01%7Cmp4.odwolanie%40nfosigw.gov.pl%7Cec6108cb519241ad704908dac7be185f%7Cdc703567210e4399b083b2500cb5d658%7C0%7C1%7C638041916520894438%7CUnknown%7CTWFpbGZsb3d8eyJWIjoiMC4wLjAwMDAiLCJQIjoiV2luMzIiLCJBTiI6Ik1haWwiLCJXVCI6Mn0%3D%7C3000%7C%7C%7C&sdata=Bijbp1qTGkC66WMUezAFe%2FDogAAYUBuMGed4LXXRdBs%3D&reserved=0) i złożyć aktualizację wniosku o dofinansowanie.*

*Podczas oceny kryteriów dostępu i dopuszczających wskazano następujące niezgodności:*

# *W tym miejscu znajduje się treść uwagi wraz z wyjaśnieniem w jaki sposób i co należy uzupełnić.*

*Dokonując korekty wniosku należy załączyć wszystkie wymagane dokumenty. W Generatorze wniosków o dofinansowanie nie należy kasować poprzednich wersji wniosków.*

*Instrukcja składania korekty wniosku znajduje się na stronie [https://www.mojprad.gov.pl](https://eur01.safelinks.protection.outlook.com/?url=http%3A%2F%2Fwww.mojprad.gov.pl%2F&data=05%7C01%7Cmp4.odwolanie%40nfosigw.gov.pl%7Cec6108cb519241ad704908dac7be185f%7Cdc703567210e4399b083b2500cb5d658%7C0%7C1%7C638041916520894438%7CUnknown%7CTWFpbGZsb3d8eyJWIjoiMC4wLjAwMDAiLCJQIjoiV2luMzIiLCJBTiI6Ik1haWwiLCJXVCI6Mn0%3D%7C3000%7C%7C%7C&sdata=xYbR0hWDzAeSNCx1qcsKR3d%2FvyPP5vt7R8TvUDRdzWo%3D&reserved=0) w zakładce O Programie – Nabór IV.*

*Każdy wniosek o dofinansowanie inwestycji składany w programie priorytetowym "Mój Prąd" jest rozpatrywany indywidualnie. W ramach prowadzonego postępowania wyjaśniane*  *są wszystkie wątpliwości oraz uchybienia zawarte we wniosku. Zespół weryfikujący wnioski dokłada wszelkich starań, aby jak najszybciej zakończyć procedowanie danego wniosku.*

Zgodnie z § 5 pkt. 2 Regulaminu naboru wniosków "Na etapie oceny możliwe jest **dwukrotne** *uzupełnienie wniosku. Jedno uzupełnienie na etapie oceny kryteriów dostępu i jedno na etapie oceny kryteriów jakościowych. Wezwanie do złożenia korekty wniosku wysyłane jest do Wnioskodawcy jako Komunikat Systemowy na adresy e-mail wskazane we wniosku. Wnioskodawca zobowiązany jest do uzupełnienia informacji lub dokumentów lub złożenia wyjaśnień w zakresie wskazanym w wezwaniu (zawsze jako złożenie korekty wniosku bez względu na rodzaj korygowanej informacji lub dołączanych dokumentów) w terminie do 10 dni roboczych. Termin liczy się od dnia następnego po dniu wysłania wezwania do Wnioskodawcy."*

*Ponadto zgodnie z § 5 pkt. 3 i 4 Regulaminu naboru wniosków:*

*"3. Wnioskodawca ma również możliwość poprawienia błędów polegających m.in. na niezgodności danych we wniosku z załączonymi dokumentami po otrzymaniu Komunikatu Systemowego wzywającego do poprawy błędów. Przykładowy katalog błędów znajduje się w załączniku nr 5 do Regulaminu w ust I.*

*4. Błędy o których mowa w ust. 3, Wnioskodawca będzie mógł poprawić składając korektę wniosku po otrzymaniu Komunikatu Systemowego wzywającego do skorygowania wskazanych danych. Maksymalny łączny czas przewidziany dla Wnioskodawcy na poprawę błędów we wniosku nie może przekroczyć 90 dni kalendarzowych od dnia wysłania pierwszego wezwania do poprawy błędów."*

*Pamiętaj! Wniosek należy składać tylko i wyłącznie w formie elektronicznej przez Generator Wniosków o Dofinansowanie.*

*Status wniosku możesz sprawdzić na stronach [https://www.mojprad.gov.pl](https://eur01.safelinks.protection.outlook.com/?url=http%3A%2F%2Fwww.mojprad.gov.pl%2F&data=05%7C01%7Cmp4.odwolanie%40nfosigw.gov.pl%7Cec6108cb519241ad704908dac7be185f%7Cdc703567210e4399b083b2500cb5d658%7C0%7C1%7C638041916520894438%7CUnknown%7CTWFpbGZsb3d8eyJWIjoiMC4wLjAwMDAiLCJQIjoiV2luMzIiLCJBTiI6Ik1haWwiLCJXVCI6Mn0%3D%7C3000%7C%7C%7C&sdata=xYbR0hWDzAeSNCx1qcsKR3d%2FvyPP5vt7R8TvUDRdzWo%3D&reserved=0) lub [https://gwd.nfosigw.gov.pl.](https://eur01.safelinks.protection.outlook.com/?url=https%3A%2F%2Fgwd.nfosigw.gov.pl%2F&data=05%7C01%7Cmp4.odwolanie%40nfosigw.gov.pl%7Cec6108cb519241ad704908dac7be185f%7Cdc703567210e4399b083b2500cb5d658%7C0%7C1%7C638041916520894438%7CUnknown%7CTWFpbGZsb3d8eyJWIjoiMC4wLjAwMDAiLCJQIjoiV2luMzIiLCJBTiI6Ik1haWwiLCJXVCI6Mn0%3D%7C3000%7C%7C%7C&sdata=Bijbp1qTGkC66WMUezAFe%2FDogAAYUBuMGed4LXXRdBs%3D&reserved=0)*

*Z poważaniem*

*Zespół Programu Mój Prąd*

*Narodowy Fundusz Ochrony Środowiska i Gospodarki Wodnej ul. Konstruktorska 3A*

*02-673 Warszawa, Polska*

*[https://www.mojprad.gov.pl](https://eur01.safelinks.protection.outlook.com/?url=http%3A%2F%2Fwww.mojprad.gov.pl%2F&data=05%7C01%7Cmp4.odwolanie%40nfosigw.gov.pl%7Cec6108cb519241ad704908dac7be185f%7Cdc703567210e4399b083b2500cb5d658%7C0%7C1%7C638041916521206910%7CUnknown%7CTWFpbGZsb3d8eyJWIjoiMC4wLjAwMDAiLCJQIjoiV2luMzIiLCJBTiI6Ik1haWwiLCJXVCI6Mn0%3D%7C3000%7C%7C%7C&sdata=cZm2iXmtxWTmXI8ZrGoaAB0WK%2F8cB6CD6LR1ZGs7T08%3D&reserved=0) / [https://gwd.nfosigw.gov.pl](https://eur01.safelinks.protection.outlook.com/?url=https%3A%2F%2Fgwd.nfosigw.gov.pl%2F&data=05%7C01%7Cmp4.odwolanie%40nfosigw.gov.pl%7Cec6108cb519241ad704908dac7be185f%7Cdc703567210e4399b083b2500cb5d658%7C0%7C1%7C638041916521206910%7CUnknown%7CTWFpbGZsb3d8eyJWIjoiMC4wLjAwMDAiLCJQIjoiV2luMzIiLCJBTiI6Ik1haWwiLCJXVCI6Mn0%3D%7C3000%7C%7C%7C&sdata=STXElHFTPgDtSL7hEiyNNqA0wxUoT5eAOzM0jDm57J4%3D&reserved=0)*

#### **3.6 Etap kiedy Wniosek został aktualizowany i odesłany do NFOŚiGW po uzupełnieniu**

Komunikaty z GWD są identyczne jak na etapie zatwierdzenia wniosku **(** patrz pkt**. 3.1 )**

Poniżej komunikat jaki otrzymuje Wnioskodawca , na adres email podany we Wniosku, po wykonaniu i wysłaniu aktualizacji z adres[u mp4@nfosigw.gov.pl](mailto:mp4@nfosigw.gov.pl)

*Szanowna Pani / Szanowny Panie*

*Informujemy, że aktualizacja wniosku po dokonaniu uzupełnienia została zarejestrowana w naszym systemie pod numerem MP4/111111 (numer techniczny: xxxxxx) w dniu 2022-…… i przekazana do weryfikacji.* 

*O dalszym postępowaniu będziemy informowali Panią/Pana w kolejnych wiadomościach email.*

*Każdy wniosek o dofinansowanie inwestycji składany w programie priorytetowym "Mój Prąd" jest rozpatrywany indywidualnie. W ramach prowadzonego postępowania wyjaśniane są wszystkie wątpliwości oraz uchybienia zawarte we wniosku. Zespół weryfikujący wnioski dokłada wszelkich starań, aby jak najszybciej zakończyć procedowanie danego wniosku.* 

*Pamiętaj! Wniosek należy składać tylko i wyłącznie w formie elektronicznej przez Generator Wniosków o Dofinansowanie.* 

*Status wniosku możesz sprawdzić na stronach* [https://www.mojprad.gov.pl](https://eur01.safelinks.protection.outlook.com/?url=http%3A%2F%2Fwww.mojprad.gov.pl%2F&data=05%7C01%7Ckatarzyna.dusak%40nfosigw.gov.pl%7C2f3fb939a970476c289408dad43e6890%7Cdc703567210e4399b083b2500cb5d658%7C0%7C0%7C638055661745780955%7CUnknown%7CTWFpbGZsb3d8eyJWIjoiMC4wLjAwMDAiLCJQIjoiV2luMzIiLCJBTiI6Ik1haWwiLCJXVCI6Mn0%3D%7C3000%7C%7C%7C&sdata=juM57qfilrZ23K%2FCkWj220ZFo2mVk8fVU9dD1GilPkY%3D&reserved=0) lub [https://gwd.nfosigw.gov.pl.](https://eur01.safelinks.protection.outlook.com/?url=https%3A%2F%2Fgwd.nfosigw.gov.pl%2F&data=05%7C01%7Ckatarzyna.dusak%40nfosigw.gov.pl%7C2f3fb939a970476c289408dad43e6890%7Cdc703567210e4399b083b2500cb5d658%7C0%7C0%7C638055661745780955%7CUnknown%7CTWFpbGZsb3d8eyJWIjoiMC4wLjAwMDAiLCJQIjoiV2luMzIiLCJBTiI6Ik1haWwiLCJXVCI6Mn0%3D%7C3000%7C%7C%7C&sdata=dFgc2YCQ1f9FtV1LzalzyrR%2BxCn5Ag6k4Ccz%2FPfWbGc%3D&reserved=0)

*Z poważaniem*

*Zespół Programu Mój Prąd*

*Narodowy Fundusz Ochrony Środowiska i Gospodarki Wodnej ul. Konstruktorska 3A*

*02-673 Warszawa, Polska*

[https://www.mojprad.gov.pl](https://eur01.safelinks.protection.outlook.com/?url=http%3A%2F%2Fwww.mojprad.gov.pl%2F&data=05%7C01%7Ckatarzyna.dusak%40nfosigw.gov.pl%7C2f3fb939a970476c289408dad43e6890%7Cdc703567210e4399b083b2500cb5d658%7C0%7C0%7C638055661745780955%7CUnknown%7CTWFpbGZsb3d8eyJWIjoiMC4wLjAwMDAiLCJQIjoiV2luMzIiLCJBTiI6Ik1haWwiLCJXVCI6Mn0%3D%7C3000%7C%7C%7C&sdata=juM57qfilrZ23K%2FCkWj220ZFo2mVk8fVU9dD1GilPkY%3D&reserved=0) / [https://gwd.nfosigw.gov.pl](https://eur01.safelinks.protection.outlook.com/?url=https%3A%2F%2Fgwd.nfosigw.gov.pl%2F&data=05%7C01%7Ckatarzyna.dusak%40nfosigw.gov.pl%7C2f3fb939a970476c289408dad43e6890%7Cdc703567210e4399b083b2500cb5d658%7C0%7C0%7C638055661745780955%7CUnknown%7CTWFpbGZsb3d8eyJWIjoiMC4wLjAwMDAiLCJQIjoiV2luMzIiLCJBTiI6Ik1haWwiLCJXVCI6Mn0%3D%7C3000%7C%7C%7C&sdata=dFgc2YCQ1f9FtV1LzalzyrR%2BxCn5Ag6k4Ccz%2FPfWbGc%3D&reserved=0)

#### **3.7 Etap kiedy Wniosek podlega odrzuceniu.**

Poniżej komunikat jaki otrzymuje Wnioskodawca , na adres email podany we Wniosku, po odrzuceniu wniosku do dofinasowania w Funduszu Email ten przesyłany jest automatycznie z adresu poczty Mój Prad ([mp4@nfosigw.gov.pl](mailto:mp4@nfosigw.gov.pl)) i nie należy na niego odpowiadać.

*od: Mój Prąd [<mp4@nfosigw.gov.pl>](mailto:mp4@nfosigw.gov.pl)*

## *Temat: Twój wniosek w programie Mój Prąd został odrzucony.*

*Szanowna Pani / Szanowny Panie*

*Informujemy, że po rozpatrzeniu wniosku o dofinansowanie MP4/xxxxxx (numer techniczny: 111111) złożonego w dniu 2022-…… w programie priorytetowym Mój Prąd podczas weryfikacji załączonych dokumentów, stwierdzono niezgodność wniosku z wymogami Programu i brak możliwości udzielenia dofinansowania z uwagi na.* 

# *W tym miejscu znajduje się opis przyczyny odrzucenia Wniosku*

*Zgodnie z Regulaminem (Rozdział II Składanie wniosków § 2 11.) Odrzucenie wniosku na etapie oceny według kryteriów dostępu lub na etapie kryteriów jakościowych nie stanowi przeszkody do ubiegania się o dofinansowanie przedsięwzięcia w ramach tego samego naboru na podstawie nowo złożonego wniosku, pod warunkiem trwania naboru wniosków*

*Zgodnie z par. 8 ust. 6. "Od negatywnej decyzji wydanej przez Zarząd NFOŚiGW Wnioskodawcy przysługuje złożenie wniosku o ponowne rozpatrzenie lub skarga do Ministra właściwego ds. klimatu." oraz ust. 7 "Złożenie wniosku o ponowne rozpatrzenie wniosku należy złożyć pisemnie drogą elektroniczną na adres mailowy [odwolanie.mp4@nfosigw.gov.pl](mailto:odwolanie.mp4@nfosigw.gov.pl)*

*Status wniosku możesz sprawdzić na stronach [https://www.mojprad.gov.pl](https://eur01.safelinks.protection.outlook.com/?url=http%3A%2F%2Fwww.mojprad.gov.pl%2F&data=05%7C01%7Codwolanie.mp3%40nfosigw.gov.pl%7C0b1fb58c27b6495ec1db08daaf97a02c%7Cdc703567210e4399b083b2500cb5d658%7C0%7C1%7C638015363015607293%7CUnknown%7CTWFpbGZsb3d8eyJWIjoiMC4wLjAwMDAiLCJQIjoiV2luMzIiLCJBTiI6Ik1haWwiLCJXVCI6Mn0%3D%7C2000%7C%7C%7C&sdata=BfM3IgeUj11lS9bVVVnbijpS7ArKlt8Od9kcWJXYbEU%3D&reserved=0) lub [https://gwd.nfosigw.gov.pl.](https://eur01.safelinks.protection.outlook.com/?url=https%3A%2F%2Fgwd.nfosigw.gov.pl%2F&data=05%7C01%7Codwolanie.mp3%40nfosigw.gov.pl%7C0b1fb58c27b6495ec1db08daaf97a02c%7Cdc703567210e4399b083b2500cb5d658%7C0%7C1%7C638015363015607293%7CUnknown%7CTWFpbGZsb3d8eyJWIjoiMC4wLjAwMDAiLCJQIjoiV2luMzIiLCJBTiI6Ik1haWwiLCJXVCI6Mn0%3D%7C2000%7C%7C%7C&sdata=QmDrHLjzhvBxRW4USQmHJoTilsGB7fLEQQLLoVX9f9w%3D&reserved=0)* 

*Z poważaniem Zespół Programu Mój Prąd*

*Narodowy Fundusz Ochrony Środowiska i Gospodarki Wodnej ul. Konstruktorska 3A 02-673 Warszawa, Polska*